## أجهزة الماسح الضوئي من السلسلة Kodak Scan Station 700 Plus

Scan Station 730EX Plus

تكوين إعدادات المستخدم

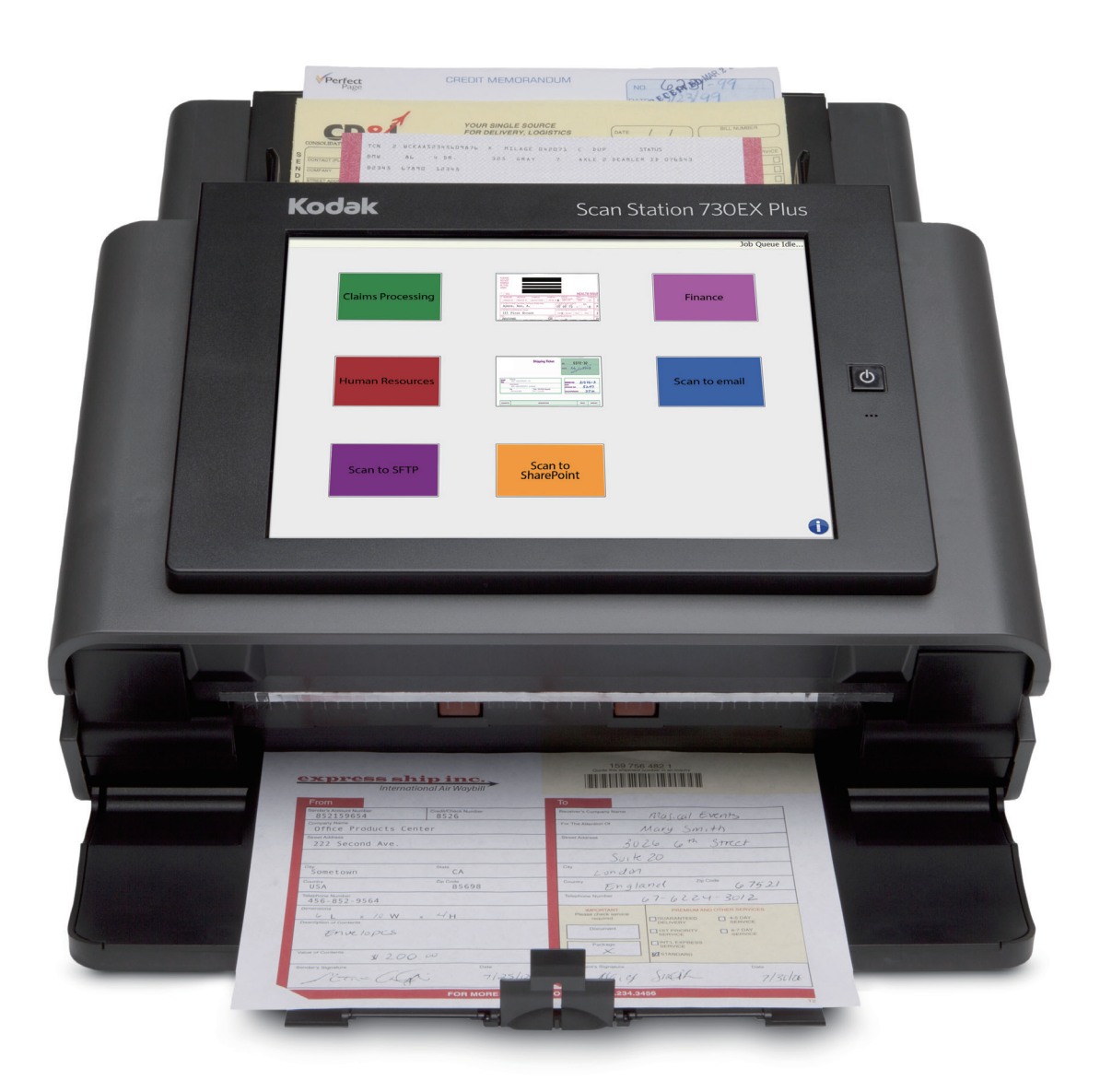

### المحتويات

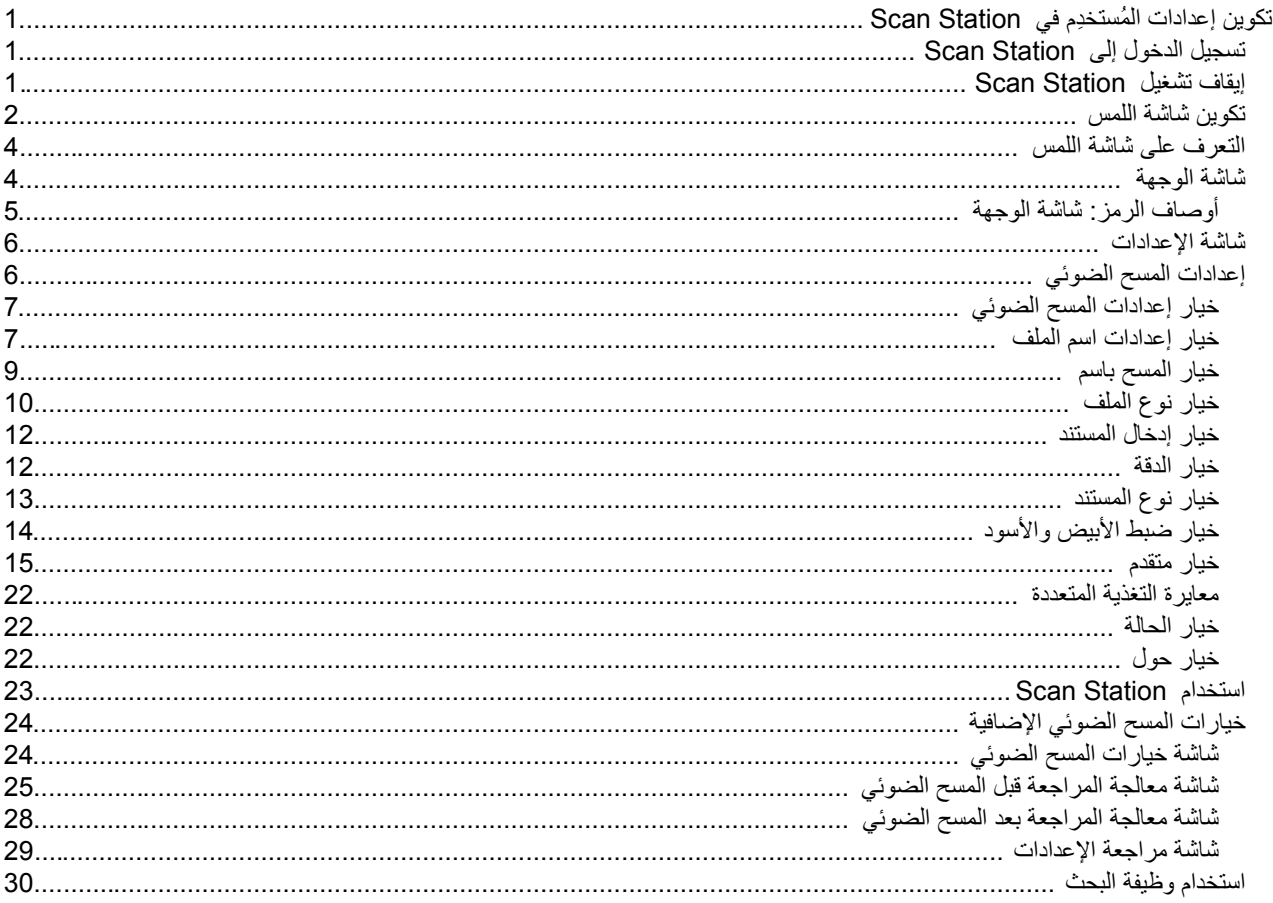

يوفِّر هذا المستند معلومات وإجراءات لاستخدام شاشة اللمس الخاصة بـ Scan Station 700 Plus .Series

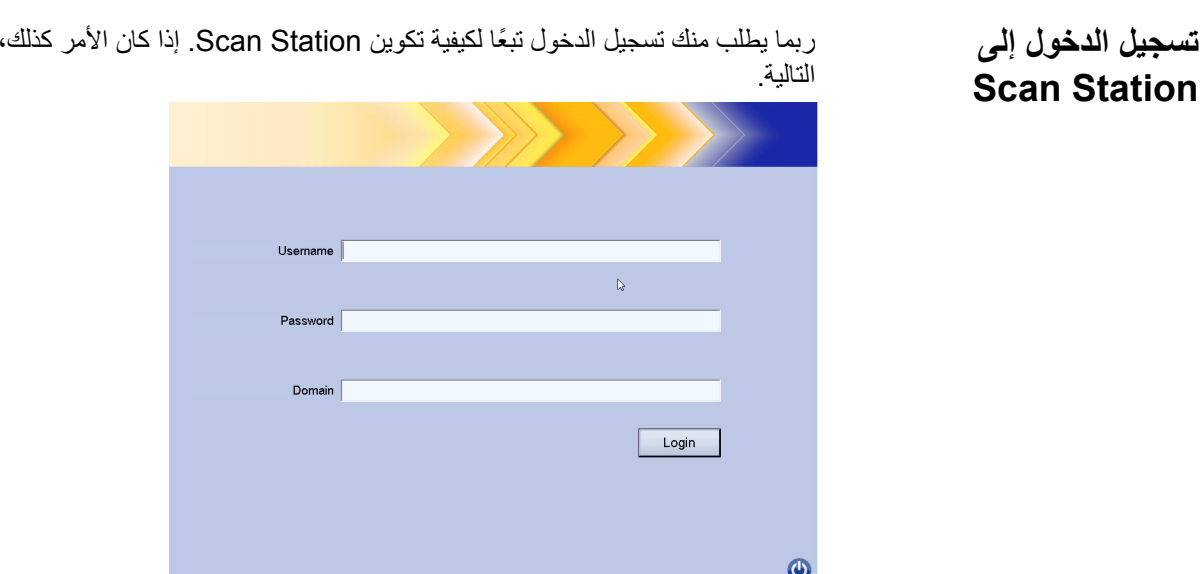

- <span id="page-4-1"></span>.1 أدخل **اسم المستخدم**، و**كلمة المرور**، و**المجال**.
	- .2 انقر فوق **تسجیل الدخول**.

یوجد رمز التشغیل في أغلب الشاشات. عندما یكون رمز التشغیل أزرق (نشط)، انقر فوق الرمز لإیقاف تشغیل Scan Station. ستظھر الشاشة التالیة.

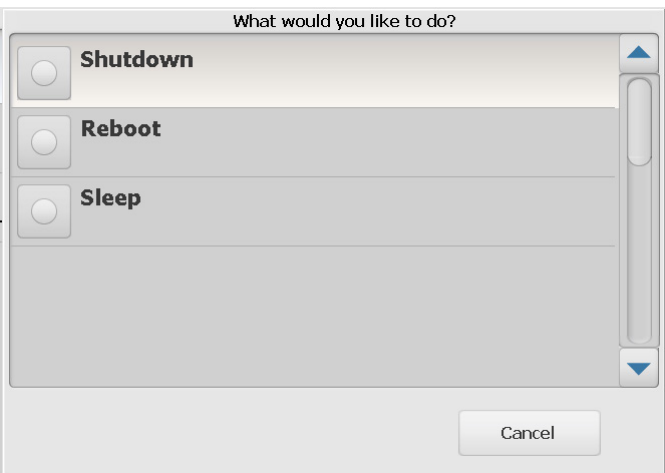

ملاحظة: يعتبر كونك قيد تسجيل الدخول مشغولاً (يفترض تسجيل دخولك إذا كنت تقوم بإجراء المسح الضوئي). حدد X الأحمر لتسجیل الخروج، ثم زر التشغیل (عندما یكون أزرق) لإیقاف التشغیل.

# <span id="page-4-2"></span>**Scan Station**

<span id="page-4-0"></span>**إیقاف تشغیل**

ستظهر الشاشة

#### <span id="page-5-0"></span>**تكوین شاشة اللمس**

توفّر Scan Station 700 Plus Series Kodak شاشة لمس لسهولة الوصول والتشغيل.

یمكن أن یتم تكوین ماسحة Station Scan الخاصة بك من أجل تنفیذ الإجراءات التالیة:

- **•** المھام فقط
- **•** بلا مھام، تكوین الإعدادات الخاصة بك

#### **طرق تكوین Station Scan:**

- .1 **المھام فقط**: ستعرض شاشة اللمس قائمة المھام التي تم تكوینھا بواسطة المسؤول ولا یمكن تغییرھا. إذا كانت شاشة اللمس لدیك تبدو بھذه الطریقة، تحتاج ببساطة إلى وضع المستندات الخاصة بك في درج الإدخال، ولمس المھمة التي ترغب في استخدامھا لإجراء المسح الضوئي.
- ملاحظة: إذا لم يكن بإمكانك الوصول إلى أي من المهام، يتم عرض هذه الرسالة، **لا توجد** *مهام تم* تعیینھا لك. الرجاء الرجوع إلى مسؤول النظام إذا كانت لدیك أیة استفسارات.

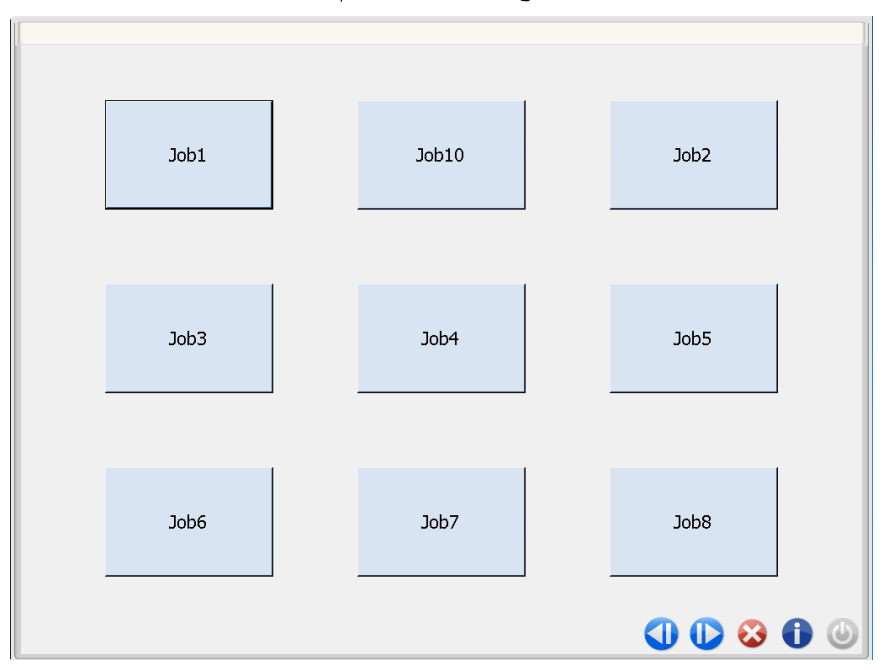

**وصف الرموز**

| للعودة إلى الشاشة السابقة                                                                                                    |           |
|----------------------------------------------------------------------------------------------------|-----------|
| للانتقال إلى الشاشة التالية.                                                                                                    |           |
| لتسجيل الخروج من ماسحة Scan Station الضوئية.                                                                                                    |           |
| لعرض معلومات ماسحة Scan Station الضوئية (على سبيل المثال، رقم الإصدار).                                                                                                    | $\bullet$ |
| عنددما يكون رمز التشغيل أزرق، فانقر لإيقاف تشغيل Scan Station.<br>يُعتبر مشغولاً عندما تكون قيد تسجيل الدخول في (قام المسؤول بتمكين <b>فرض تسجيل</b><br><b>دخول المستخدم)</b> . لإيقاف التشغيل، حدد الرمز "X"، ثم حدد رمز التشغيل في شاشة<br>تسجيل الدخول. | ש         |

الدليل المرجعي للمستخدِم الخاص بـ **Kodak** Scan Station 700 Plus Series يوفِّر معلومات مفصلة عن وظائف المسح الضوئي.

.2 **بلا مھام، تكوین الإعدادات الخاصة بك**: ستعرض شاشة اللمس المھام الافتراضیة ، وقد تعرض بعض المھام التي تم تكوینھا بواسطة المسؤول، بالإضافة إلى الإعدادات والوجھات التي تتیح لك تكوین المھمة الخاصة بك. راجع "شاشة الوجھة" [في الصفحة](#page-7-2) 4 و"شاشة الإعدادات" [في الصفحة](#page-9-2) 6 لمزید من المعلومات.

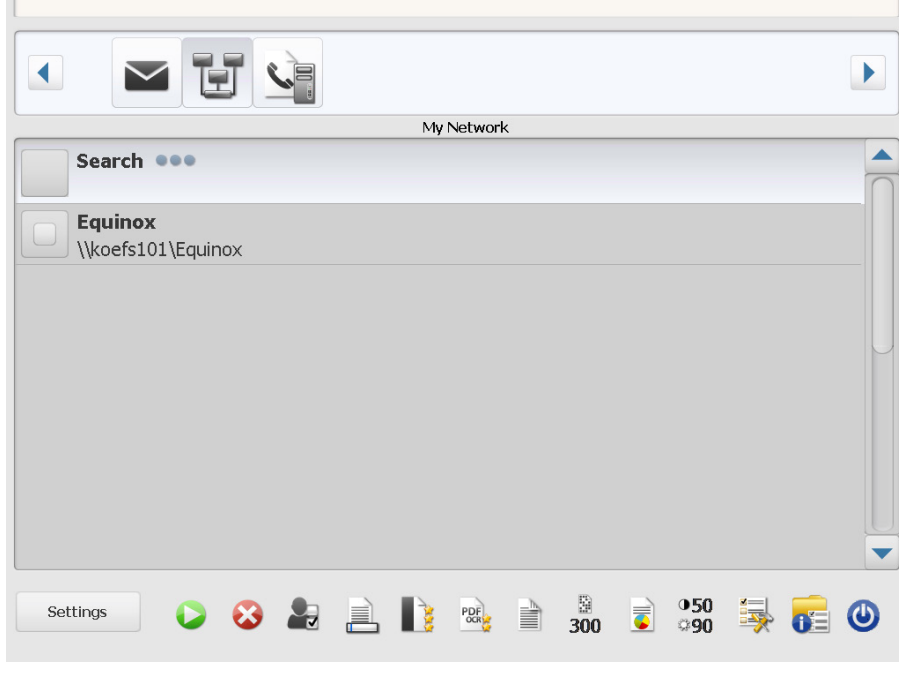

ملاحظات:

- **•** في حالة قیامك بتغییر ھذه الإعدادات، فسیتم تمكینھا لجلسة المسح الضوئي الحالیة **فقط**.
- **•** إذا لم یكن ھناك أي وجھات تم تحدیدھا، یمكن أن یتم عرض شاشة لمس فارغة. ارجع إلى مسؤول النظام لدیك لمزید من المعلومات.

<span id="page-7-2"></span><span id="page-7-1"></span><span id="page-7-0"></span>**التعرف على شاشة اللمس**

توفر الأقسام التالية المعلومات والإجراءات الخاصة بتكوين الإعدادات الخاصة بك عندما لا يتم تعريف أي مهام.

تتضمن شاشة اللمس شاشتین رئیسیتین: شاشة **Settings**) الإعدادات) وشاشة **Destination** (الوجھة).

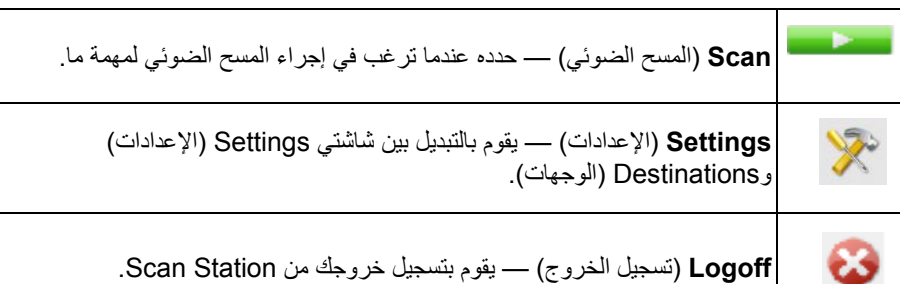

تعرض شاشة الوجھة الوجھات المتوفرة التي تم تكوینھا بواسطة المسؤول لدیك. الوجھات المتوفرة قد تكون: **البرید الإلكتروني، محرك أقراص USB، الشبكة، FTP، الطابعة، البرید الإلكتروني إلى الفاكس، SHAREPOINT،** و **Server Office Front Kofax.** استخدم السھمین الأیمن والأیسر للتمریر وعرض الوجھات المتوفرة. **شاشة الوجھة**

عند قیامك بتحدید وجھة، الجزء الأوسط من الشاشة سیعرض التفاصیل - **أو** - سیعرض التكوین - **أو** - سیعرض القیم المرتبطة بھذه الوجھة. على سبیل المثال، إذا قمت بتحدید رمز برید إلكتروني، سیتم عرض جمیع عناوین البرید الإلكتروني المرتبطة بوجھة البرید الإلكتروني ھذه. من ھذه القائمة، یمكنك تحدید الكثیر من العناوین كما تشاء. إذا لم یكن عنوان البرید الإلكتروني ً موجودا في القائمة، فحدد **مخصص**. ستظھر لوحة مفاتیح تتیح لك إدخال عنوان (عناوین) البرید الإلكتروني المرغوب فیھ (المرغوب فیھا).

ملاحظة: إذا لم یتم تكوین Station Scan للسماح بعناوین برید إلكتروني مخصصة، فلن یظھر الخیار **مخصص**.

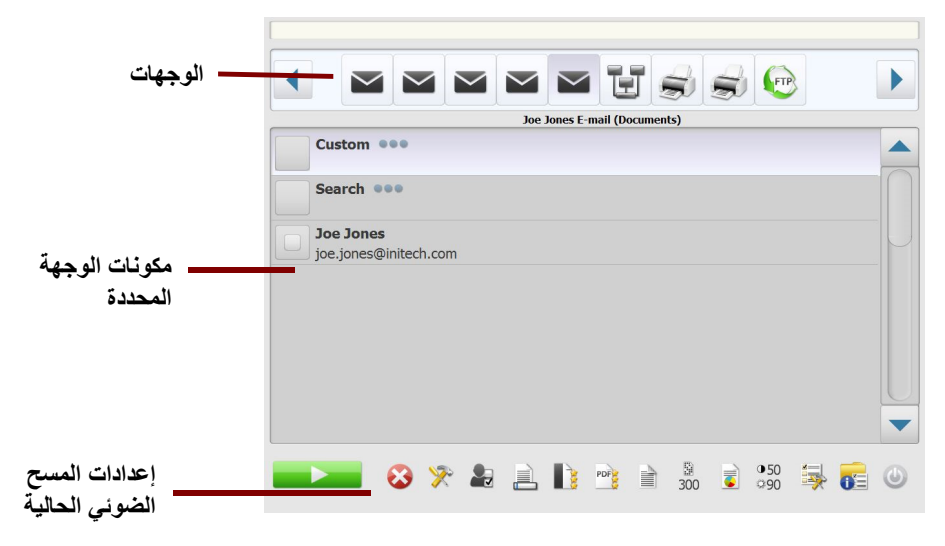

تمثل الرموز الموجودة على یمین رمز Settings) الإعدادات) أسفل شاشة Destination) الوجھة) إعدادات المسح الضوئي الحالیة التي سیتم استخدامھا في المرة القادمة التي یتم فیھا إجراء المسح الضوئي لمستند ما. إذا أردت تغییر أي من ھذه الإعدادات (على سبیل المثال لإجراء المسح الضوئي للمستند الخاص بك بالأسود والأبيض بدلاً من الألوان)، فالمس رمز Settings (الإعدادات) للانتقال إلى شاشة Settings) الإعدادات) أو حدد الرمز المطلوب لتغییر ھذا الإعداد بسرعة.

#### ملاحظات:

- **•** لمزید من المعلومات حول خیار **البحث**، راجع "استخدام وظیفة [البحث" في الصفحة](#page-33-1) .30
- **•** ً تبعا لكیفیة تكوین Station Scan، قد لا تتمكن من إجراء أیة تغییرات على الإعدادات الافتراضیة.

<span id="page-8-0"></span>**أوصاف الرمز: شاشة الوجھة**

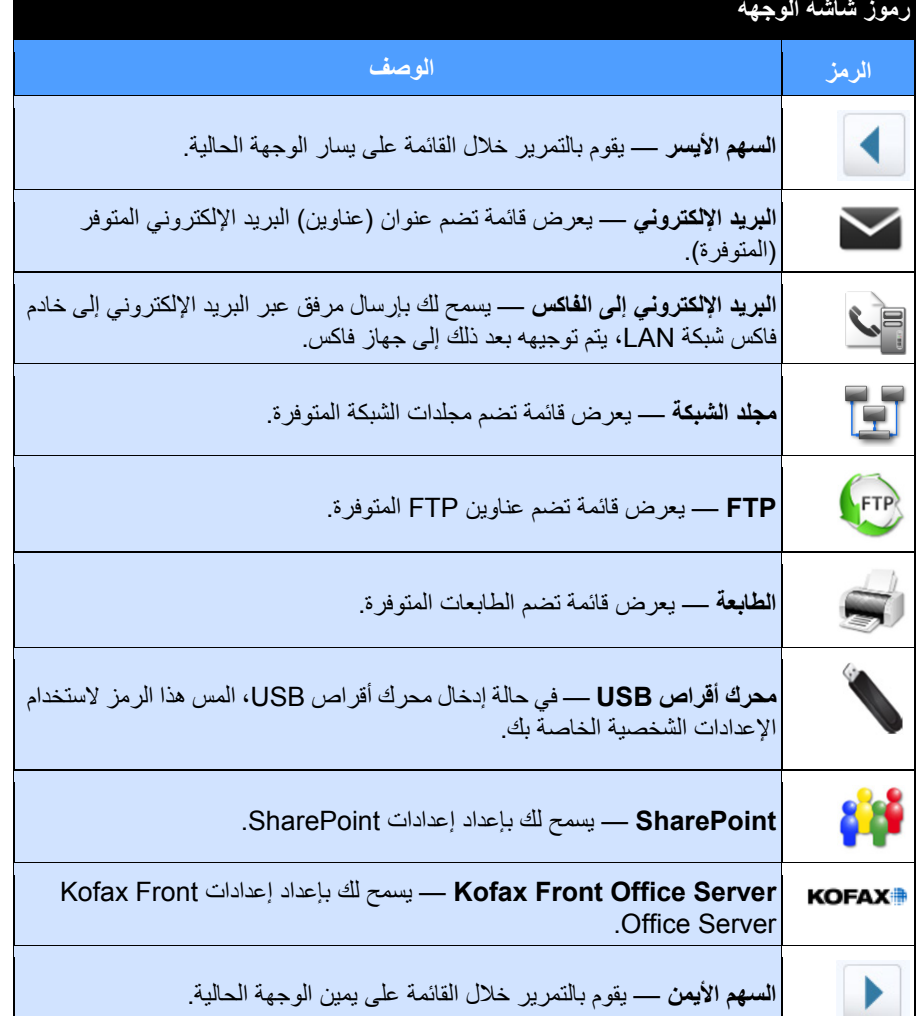

تعرض شاشة Settings (الإعدادات) الرموز لإعدادات Scan (المسح الضوئي). عند قيامك بتحديد رمز ما، ستظھر القیم المرتبطة بإعداد Scan) المسح الضوئي) في القائمة. لا یلزم تغییر ھذه الإعدادات ما ً لم یحتاج المستند الذي تقوم بمسحھ ضوئیا إلى شيء مختلف عن الإعداد الافتراضي.

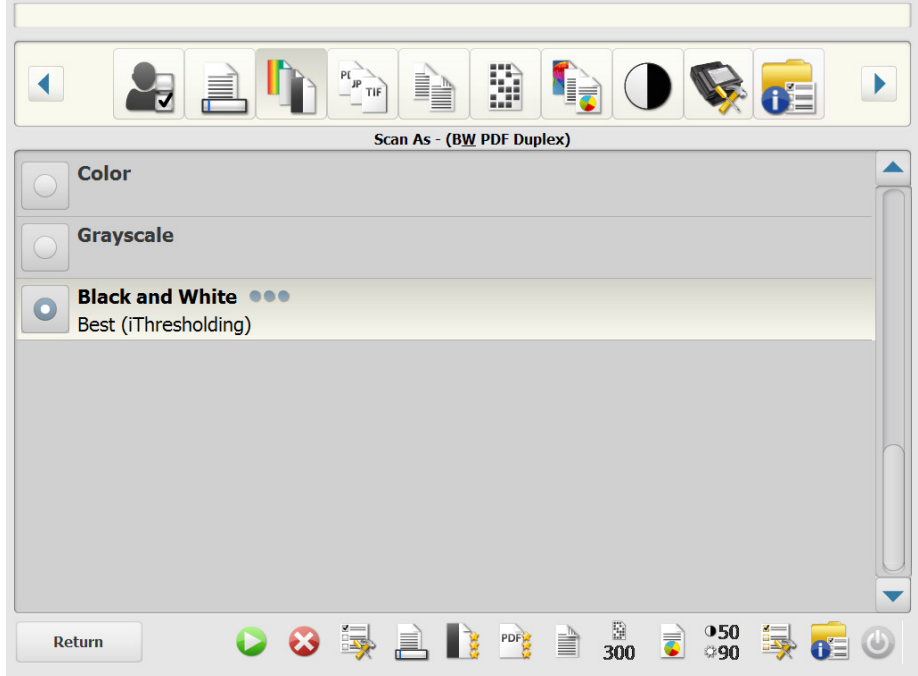

للوصول إلى شاشة Settings (الإعدادات)، اضغط على رمز Se**ttings (**الإعدادات)<sub>.</sub> فيما يلي معلومات تفصیلیة حول Settings Scan) إعدادات المسح الضوئي). <span id="page-9-2"></span><span id="page-9-1"></span><span id="page-9-0"></span>**إعدادات المسح الضوئي**

استخدم السھمین **الأیمن** و **الأیسر** للتمریر عبر قائمة إعدادات المسح الضوئي.

استخدم رمز **المسح الضوئي** على الشاشة لبدء المسح الضوئي.

#### <span id="page-10-0"></span>**خیار إعدادات المسح الضوئي**

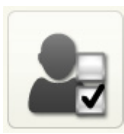

**إعدادات المسح الضوئي** — یتم توفیر إعداد افتراضي للمسح الضوئي بالإضافة إلى أي إعدادات مسح ضوئي قام المسؤول بإعدادھا.

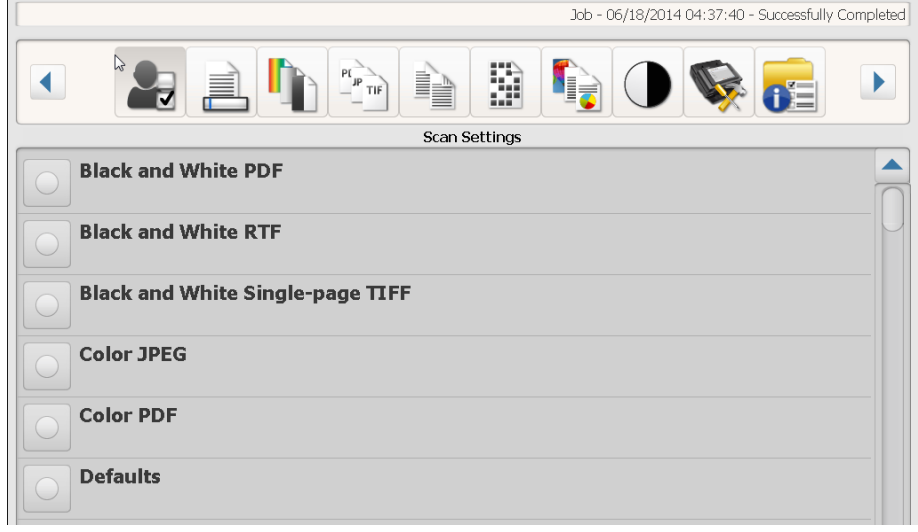

<span id="page-10-1"></span>**خیار إعدادات اسم الملف**

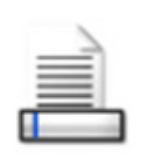

خیار إعدادات اسم الملف تتیح لك إعدادات اسم الملف تعریف القیم التي تحدد المواقع (الدلائل أو الدلائل الفرعیة) واسم الملف المستخدم عند إنشاء مستندات ممسوحة ضوئيًا. ويمكن تحديد اسم المجلد الذي يتم وضع المستندات الممسوحة ضوئيًا بھ عند إجراء المسح الضوئي إلى وجھة مجلد على شبكة أو موقع FTP أو محرك أقرص USB. ویمكن كذلك تحدید بادئة اسم الملف التي یتم تطبیقھا على كل مستند ممسوح ًضوئیا یتم إنشاؤه. ویتم إنشاء المستندات الممسوحة ضوئيًا عادةً بهذه البادئة ويتم إرفاق تاريخ اختياري وطابع زمني إلى البادئة. على سبيل المثال، إذا قمت بتحدید بادئة *للإیصالات* واسم مجلد 2012، فسیكون تنسیق اسم ملف المستند الممسوح ضوئیًا كالتال*ي: tif092219.\_20120117\_receipts* ویتم وضعھ في مجلد باسم .2012

ملاحظة: في حالة عدم قيام مسؤول النظام بتمكين ا**لسماح بتسمية الملف،** فلن يكون هذا الخيار متوفرًا.

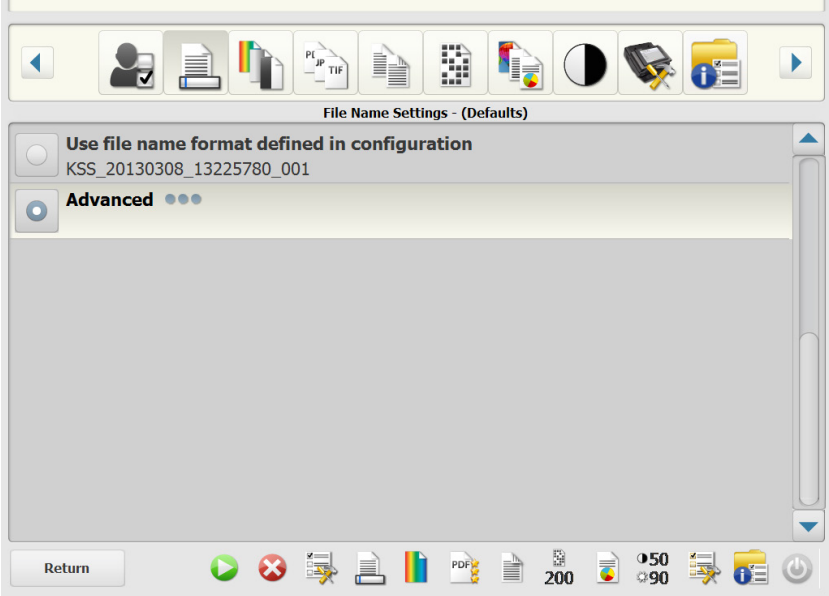

**استخدام تنسیق اسم الملف المحدد في التكوین** — حدد ھذا الخیار إذا كنت ترید استخدام تنسیق اسم الملف الذي تم تكوینھ بواسطة المسؤول لدیك.

> Advanced ▲ **Allow File Naming During Scan Folder Name File Name Prefix**  $\blacksquare$  $KSS$ **Add Date/Time Stamp**  $\overline{\mathbf{z}}$ **Device Name as Folder** Done

**متقدم** — یسمح لك بتحدید واحد أو أكثر من الخیارات التالیة:

- **• السماح بتسمیة الملف أثناء المسح الضوئي** في حالة اختیاره، قد یطلب منك إدخال اسم ملف لكل صفحة تم مسحھا ًضوئیا. في حالة تحدید **JPEG** أو **صفحة TIFF واحدة** باعتبارھا نوع الملف، سیطلب منك لكل صفحة وكل جانب یتم مسحھ ًضوئیا.
- **اسم المجلد** أدخل اسم المجلد حیث سیتم وضع المستندات الممسوحة ًضوئیا عند إجراء المسح الضوئي إلى وجھة مجلد الشبكة أو موقع FTP أو محرك أقرص USB. إذا لم تقم بإدخال اسم المجلد حیث سیتم وضع المستندات الممسوحة ًضوئیا عند إجراء المسح الضوئي إلى وجھة مجلد الشبكة أو موقع FTP أو محرك أقرص USB، سیتم إنشاء الملف في الدلیل الجذر للوجھة التي تم تكوینھا.
- **بادئة اسم الملف** أدخل البادئة التي ترید استخدامھا ً اسما للملف. سیتم إلحاق ھذه البادئة، مع التاریخ والوقت وامتداد الملف المناسب (pdf،.jpg،. tif. (بالملف. إذا لم تقم بإنشاء بادئة اسم ملف، سیتم استخدام بادئة اسم الملف الافتراضیة.
- **• إضافة طابع التاریخ/الوقت** بشكل افتراضي، یتم إلحاق التاریخ والوقت لكل اسم ملف یقوم Station Scan بإنشاءه. في حالة عدم تحدید ھذا الخیار، سیتم استخدام بادئة اسم الملف وامتداد اسم الملف فقط لإنشاء اسم الملف.
	- **• اسم الجھاز كالمجلد** في حالة تحدیده، سیتم تخزین المستندات الممسوحة ًضوئیا في مجلد باسم Station Scan. سیتم إنشاء ھذا المجلد في نھایة المسار المحدد بواسطة الوجھة.
- **• اسم الجھاز كالبادئة** في حالة تحدیده، سیتم إنشاء المستندات الممسوحة ًضوئیا باسم ملف یبدأ باسم .Scan Station
- **• حذف الفواصل** عند تحدیده، لن یتم وضع حروف شرطة سفلیة بین أسماء الملف الذي تم إنشاءه أو المسار ات ما لم تكون الشرطة السفلية جزءًا من بادئة اسم الملف أو اسم المجلد.

<span id="page-12-0"></span>**خیار المسح باسم**

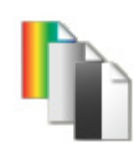

**المسح باسم** — التحدیدات المتوفرة: **ألوان، وتدرج الرمادي،** و**أبیض وأسود**.

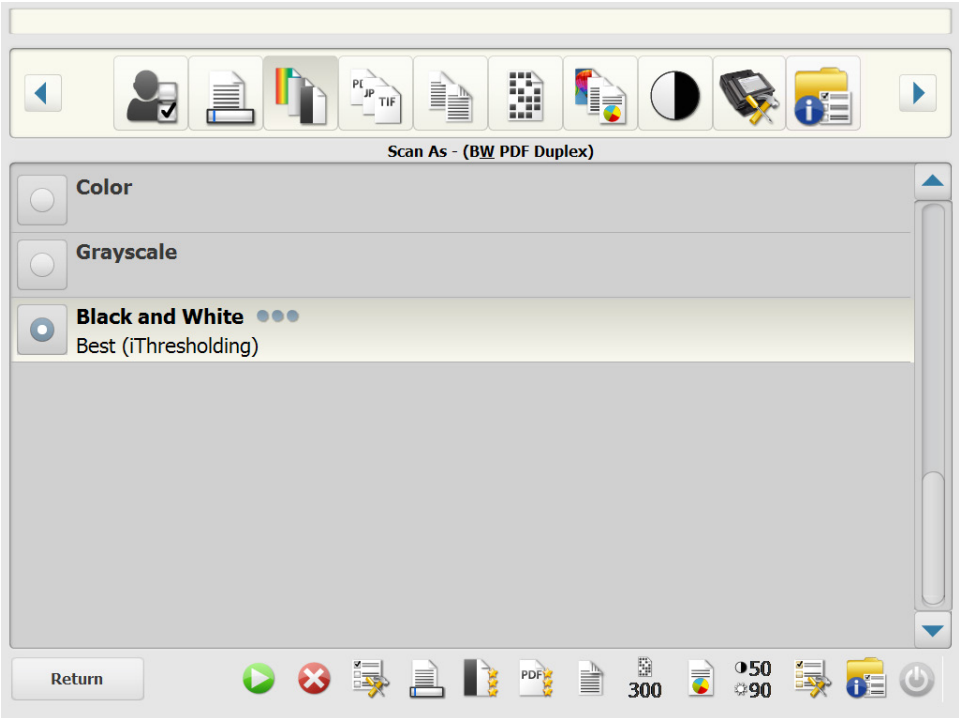

في حالة تحدید **الأبیض والأسود**، ستظھر شاشة الأبیض والأسود. حدد إما **الأفضل (iThresholding(** أو **عادي (ATP(**.

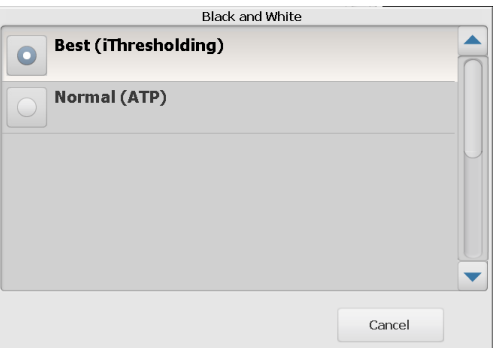

- **• الأفضل (iThresholding (**تقوم ماسحة Station Scan الضوئیة بتقییم كل مستند بصورة دینامیكیة لتحدید القیمة الحدیة المثلى للحصول على صورة بأفضل جودة ممكنة. ویتیح ذلك إجراء المسح الضوئي لمجموعات مختلطة من المستندات بجودة متنوعة (مثل نص باھت أو خلفیات مظللة أو خلفیات ملونة) للمسح الضوئي باستخدام إعداد مفرد مما یؤدي إلى تقلیل الحاجة إلى فرز المستندات. وعند تحدید الخیار **الأفضل (iThresholding(**، فلا یمكن ضبط سوى التباین في شاشة ضبط الأسود والأبیض.
- **• عادي (ATP**) **(**Processing Threshold Adaptive (فصل معلومات المقدمة في الصورة (مثل النص والرسومات والخطوط وغیر ذلك) من معلومات الخلفیة (مثل خلفیة ورق أبیض أو غیر أبیض). عند تحدید الخیار **عادي (ATP(**، یمكنك ضبط كل من الحد والتباین في شاشة ضبط الأسود والأبیض.

خیار نوع الملف **نوع الملف** — تتوفر أنواع الملفات التالیة: **PDF -) صورة + نص) یمكن البحث فیھ، وPDF - صورة فقط**، أو **DOC، أو RTF، أو XLS، أو JPEG**، أو **TIFF - صفحة متعددة** أو **TIFF - صفحة واحدة.**

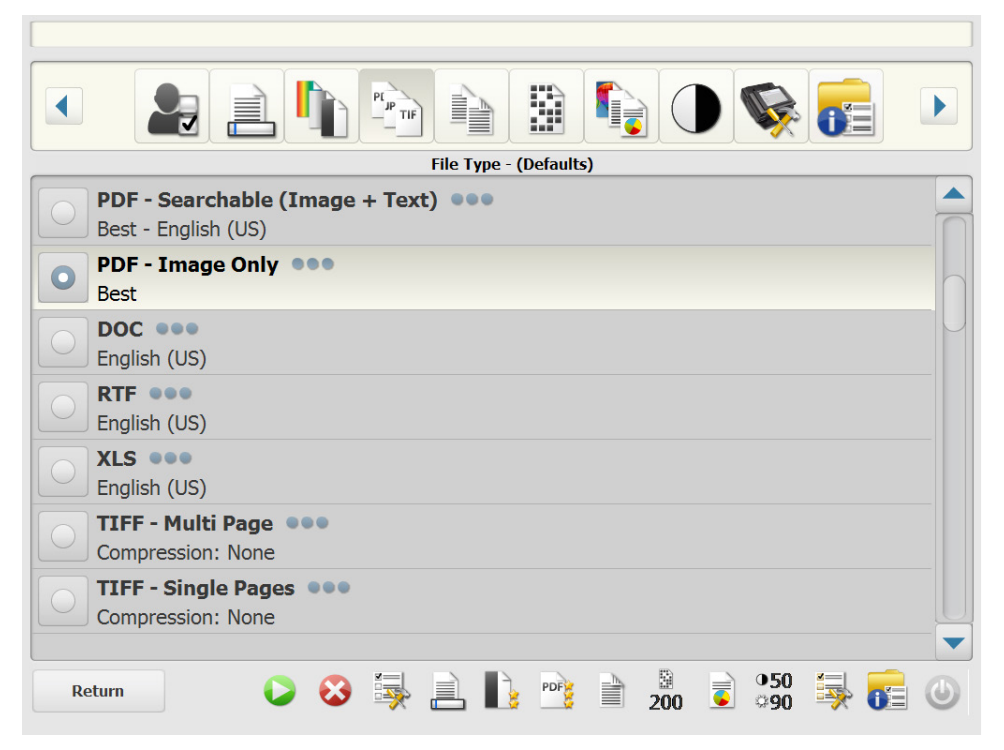

ملاحظة: تستغرق الملفات الكبیرة مدة أطول للتنزیل إلى الوجھة، وقد لا یتم تسلیمھا بسبب القیود المفروضة على الحجم (على سبیل المثال، تكون ملفات TIFF - غیر المضغوطة كبیرة).

**• PDF -) صورة + نص) یمكن البحث فیھ** و**PDF - صورة فقط** — یقوم بإنشاء مستند أو عدة مستندات تحتوي على كل من بیانات النص والصورة أو بیانات الصورة فقط. یؤدي تحدید أي نوع للملف إلى عرض الشاشة التالیة:

| <b>PDF</b>                                  |  |  |
|---------------------------------------------|--|--|
| <b>Quality One</b><br><b>Better</b>         |  |  |
| Language 000<br>English                     |  |  |
| <b>Single Pages</b>                         |  |  |
| <b>Secure</b>                               |  |  |
| <b>Compatibility @@@</b><br><b>PDF v1.6</b> |  |  |
| <b>Done</b>                                 |  |  |

ملاحظة: في حالة تحدید**PDF - صورة فقط**, یكون خیار **اللغة** غیر متوفر.

<span id="page-13-0"></span>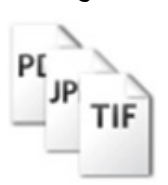

تسمح لك ھذه الشاشة بتحدید خیارات مختلفة لإنشاء ملفات PDF.

- **الجودة**: یعرض شاشة الجودة. یمكنك تحدید **جید**, أو **أفضل**، أو **الأفضل**. كلما ازدادت الجودة، أصبح حجم الملف كبيرً ا.
	- **اللغة**: یسمح لك بتحدید اللغة التي ترید عرض ملف PDF القابل للبحث فیھا.
- **صفحات مفردة**: یسمح لك بإنشاء ملف PDF لكل صفحة ممسوحة ًضوئیا. وفي حالة إجراء المسح الضوئي لمستند بوجھین، یتم إنشاء ملف لكل جانب من جانبي كل صفحة.
- **آمن**: یسمح لك بإدخال كلمة المرور التي سیتم استخدامھا لتشفیر الملف قبل تقدیمھ. وسیتم إرسال كلمة المرور في برید إلكتروني منفصل عندما یكون **البرید الإلكتروني** أحد الوجھات المحددة.
	- **PDF أو ،PDF v1.4 أو ،PDF v1.3 أو ،PDF/A** :PDF إصدار خیار حدد :**التوافق** .**PDF v1.7** أو **،PDF v1.6 أو ،v1.5**
		- **• DOC** یتیح إنشاء مستند Word Microsoft.
- **• RTF** یتیح إنشاء ملف بتنسیق Format Text Rich یمكن قراءتھ بواسطة العدید من التطبیقات.
- **• XLS** یتیح إنشاء جدول بیانات Excel Microsoft. ملاحظة: عندما تقوم بتحدید DOC أو RTF أو XLS، یتم عرض خیار اللغة. استخدم اللغة التي ترغب في استخدامھا لإنشاء الملف.
- **• JPEG** یتوفر ھذا الخیار إذا كان خیار المسح باسم ھو **ألوان** أو **تدرج الرمادي**. ویتیح JPEG إنشاء ملفات متعددة، واحد للوجھ الأمامي والخلفي للصفحة. في حالة تحدید JPEG، یمكنك تحدید جودة **مسودة، أو جیدة، أو أفضل، أو الأفضل** أو **فائقة**.
- **• TIFF - متعدد الصفحات** یتیح ھذا الخیار إنشاء ملف واحد یحتوي على كل الصفحات الممسوحة ًضوئیا. یمكنك تحدید إما **بلا** أو ضغط **المجموعة** .**4**
- **• TIFF - صفحات مفردة** یتیح ھذا الخیار إنشاء ملفات متعددة، واحد لكل وجھ من الصفحة الممسوحة ًضوئیا. یمكنك تحدید إما **بلا** أو ضغط **المجموعة** .**4**

ملاحظات:

- **•** مستندات TIFF ألوان/تدرج رمادي یمكن أن تكون **بلا**أو **JPEG** مضغوط. مستندات الأبیض والأسود یمكن أن تكون **بلا** أو ضغط **المجموعة** .**4**
- **•** سیتم تقدیم كل المستندات التي یتم إرسالھا بالبرید الإلكتروني إلى الفاكس كصور TIFF أبیض وأسود أو مجموعة 4 مضغوطة.

خیار إدخال المستند **إدخال المستند یكون** — ً تبعا لنوع المستندات التي تقوم بمسحھا ًضوئیا، حدد أحد الخیارات التالیة:

- **• وجھان** ستقوم ماسحة Station Scan الضوئیة بمسح الوجھ الأمامي والخلفي في مرة واحدة.
- **• جانب واحد - الوجھ لأسفل** إذا حددت ھذا الخیار، یجب وضع المستندات في درج الإدخال في وضعیة الوجه لأسفل (الوجه الذي تريد مسحه ضوئيًا في مواجهة درج الإدخال).
- **• جانب واحد - الوجھ لأعلى** إذا حددت ھذا الخیار، یجب وضع المستندات في درج الإدخال في وضعیة الوجه لأعلى (الوجه الذي ترید مسحه ضوئیًا في مواجهتك).

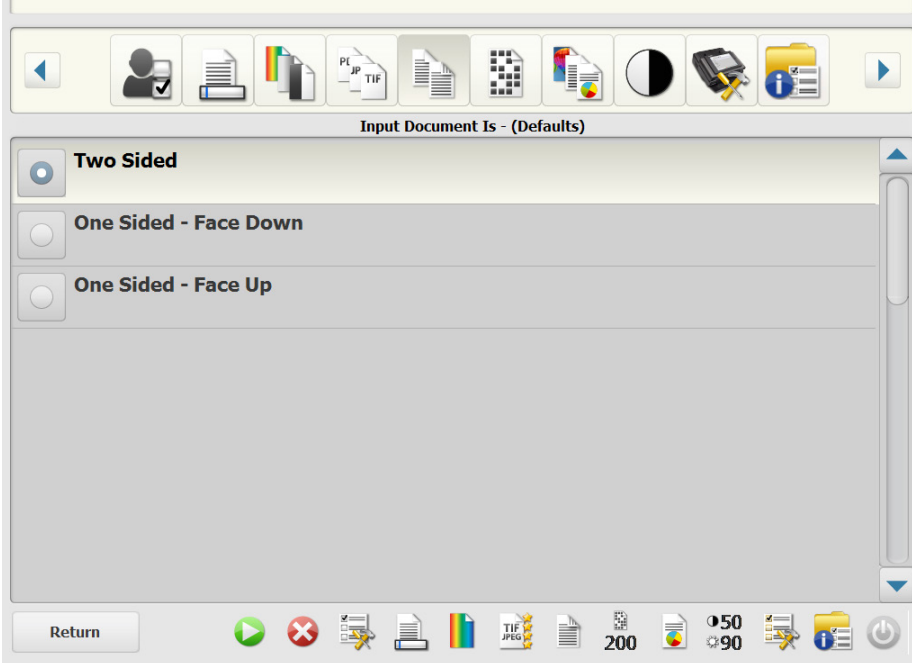

ا**لدقة(**نقطة في البوصة) — يسمح لك بتحديد دقة المسح الضوئي. لا يتضمن هذا الإعداد أي تأثير ات على ملفات PDF. الخیارات ھي: **,100 و,150 و,200 و,240 و,300 و،400** و.**600** تنتج الدقة العالیة ًصورا بجودة أفضل، ولكن أحجام الملفات تكون أكبر.

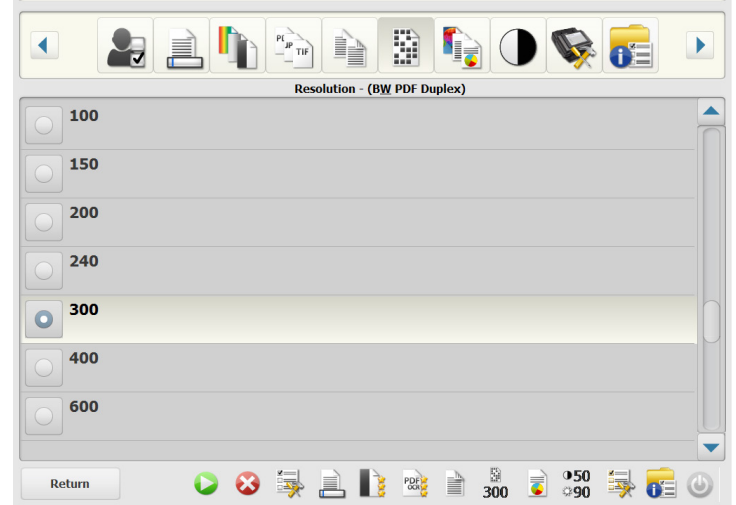

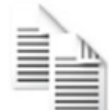

<span id="page-15-0"></span>**خیار إدخال المستند**

<span id="page-15-1"></span>**خیار الدقة**

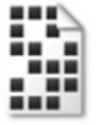

<span id="page-16-0"></span>**خیار نوع المستند**

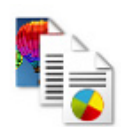

خیار نوع المستند **نوع المستند** — یسمح لك بتحدید نوع المحتوى للمستندات الخاصة بك.

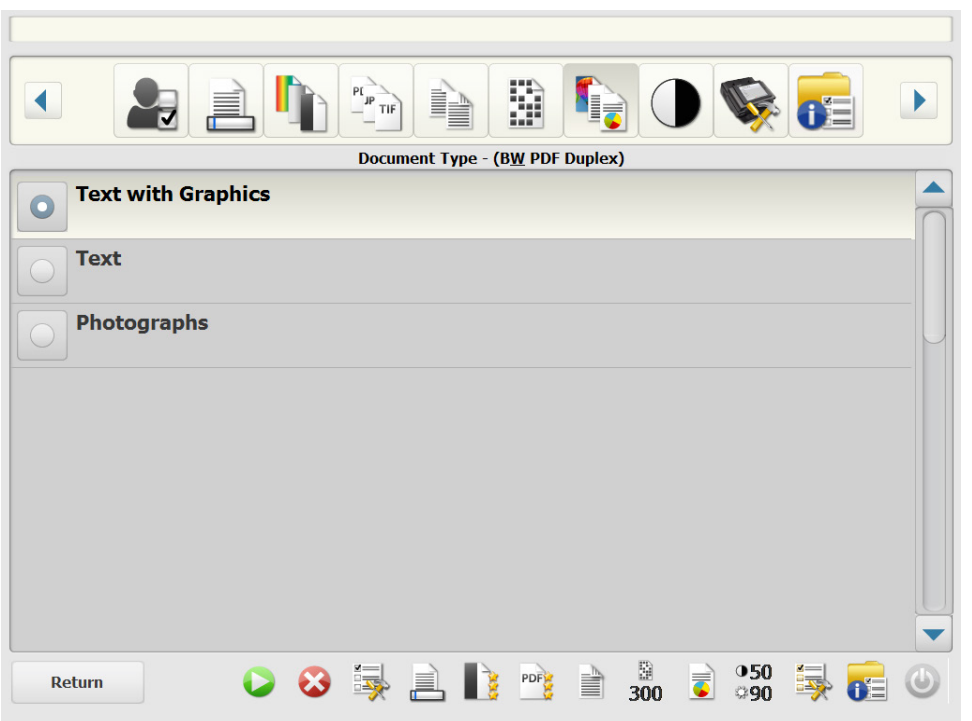

- **• نص مع رسومات**: تحتوي المستندات على مزیج من النصوص ورسومات الأعمال (رسومات بیانیة شریطیة أو مخططات دائریة وغیر ذلك) والرسم الخطي.
	- **• نص**: تحتوي المستندات في الأعم على نصوص.
	- **• صور فوتوغرافیة**: تحتوي المستندات في الأعم على صور فوتوغرافیة.

#### <span id="page-17-0"></span>**خیار ضبط الأبیض والأسود**

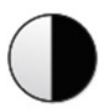

خیار ضبط الأبیض والأسود **ضبط الأبیض والأسود** — یسمح لك بتغییر قیم **التباین** و**الحد**. یكون ھذا الخیار ً متوفرا فقط عندما یكون تحدید المسح باسم الأبیض والأسود.

- **•** في حالة تحدید **الأفضل (iThresholding (**في شاشة المسح باسم، یمكن تغییر قیمة التباین فقط.
	- **•** في حالة تحدید **عادي (ATP(**، یمكن تغییر كل من التباین والحد.

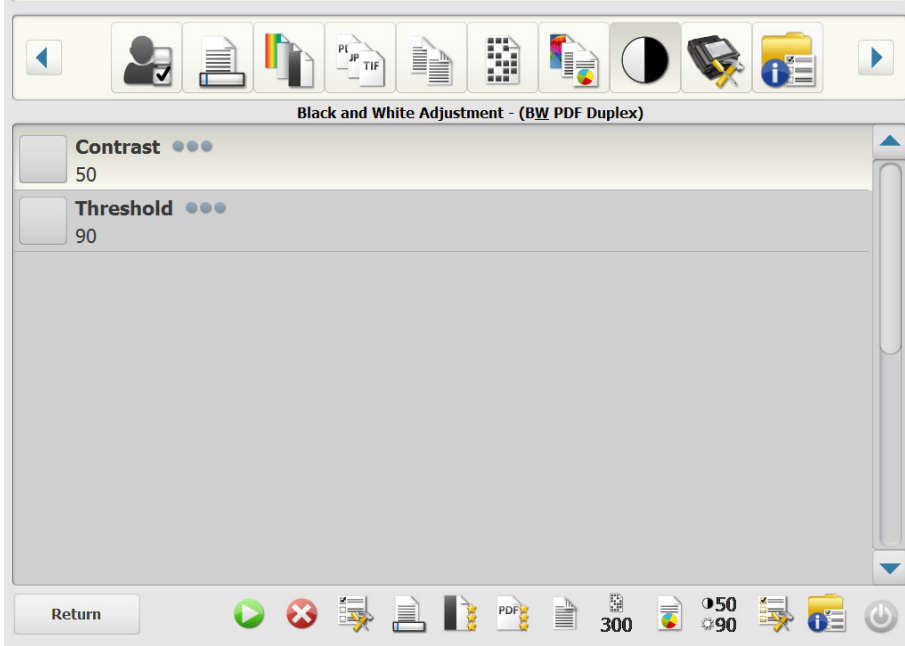

**التباین** — لضبط مقدار مقدمة الصورة التي یتم الاحتفاظ بھا أو إضعافھا. یؤدي التقلیل من ھذا الإعداد إلى تقلیل مقدار التشویش على حساب احتمالیة فقد النصوص الباھتة. ویؤدي زیادة ھذا الإعداد إلى المساعدة في جعل النصوص الباھتة أكثر ً وضوحا على حساب خلق المزید من التشویش.

**الحد** — یحول صورة تدرج الرمادي إلى صورة أبیض وأسود. تتراوح قیم الحد من 0 إلى .255 القیمة الافتراضية تكون 90. تنتج قیمة حد منخفضة صورة فاتحة، ویمكن استخدامها لخلفیات خافتة ودقیقة ومعلومات غیر ضروریة. تنتج قیمة حد مرتفعة صورة معتمة، ویمكن استخدامھا في المساعدة على التقاط الصور الباھتة.

.1 في حالة تحدید **التباین** أو **الحد**، ستظھر شاشة التباین (أو الحد).

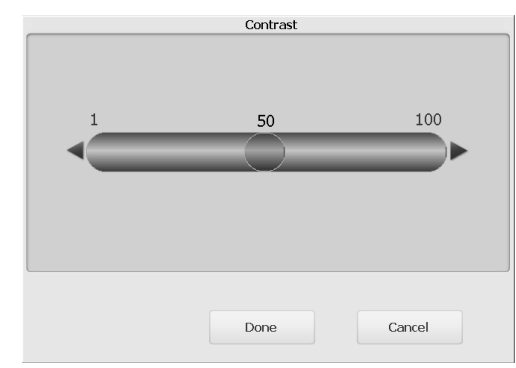

.2 استخدم السھمین **الأیسر** و**الأیمن** لضبط القیمة، ثم انقر فوق **تم** لحفظ القیمة.

<span id="page-18-0"></span>**خیار متقدم**

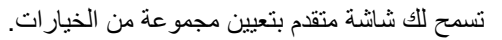

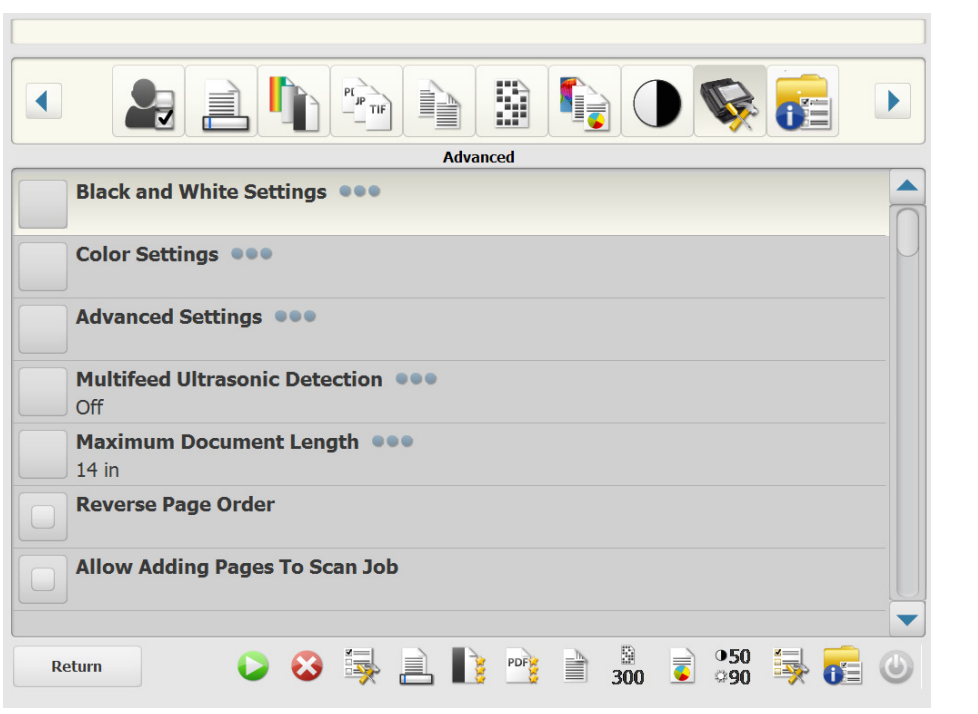

• **إعدادات الأسود والأبیض** — یوفر الخیارات التالیة:

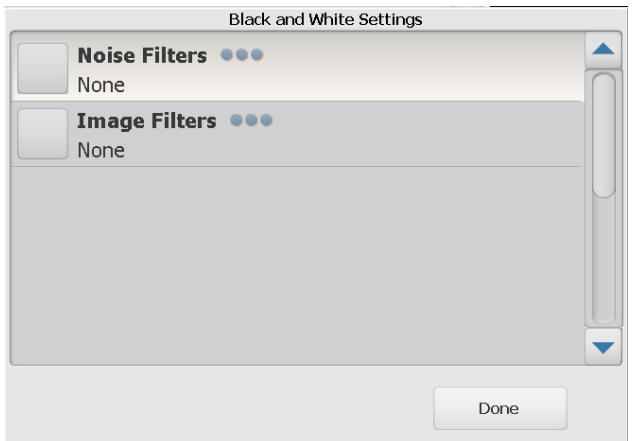

- **عوامل تصفیة التشویش**: یمكنك تحدید **بلا**, أو**بكسل أحادي** أو **قاعدة أغلبیة**.
- **• بكسل أحادي** یؤدي إلى تقلیل التشویش العشوائي من خلال تحویل البكسل الأسود المفرد إلى أبيض عندماً يكونِ محاطًا بوحدات بكسل بيضاء أو تحويل البكسل الأبيض المفرد إلى أسود عندما یكون ً محاطا بوحدات بكسل سوداء.
- **• قاعدة أغلبیة** تعیین كل بكسل على أساس وحدات البكسل المحیطة بھ. ویصبح البكسل أبیض اللون إذا كانت أغلبیة البكسلات المحیطة بیضاء والعكس صحیح.
- **عوامل تصفیة الصورة**: یمكنك تحدید **بلا** أو **إزالة الألوان النصفیة**. ویحسن خیار "إزالة الألوان النصفیة" نص المصفوفة النقطیة والصور ذات شاشات بألوان نصفیة (مثل الصور الفوتوغرافیة في الجرائد).

• **إعدادات الألوان** — یوفر الخیارات التالیة:

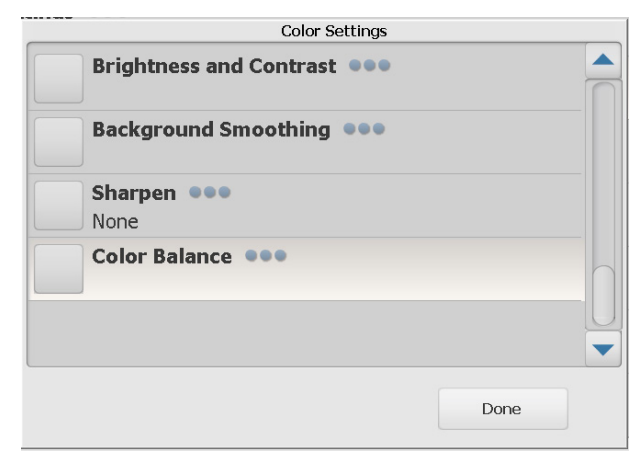

- **السطوع والتباین**: یمكنك تحدید:
- **• وضع سطوع الألوان** یسمح لك بتحدید **بلا** أو **تلقائي** أو **یدوي**. فإذا حددت **تلقائي**، فستحدد ماسحة Station Scan الضوئیة القیم المستخدمة. إذا اخترت **یدوي**، یمكنك ضبط قیم السطوع والتباین التي یتم استخدامھا لجمیع الصور.
- **السطوع** یتیح ھذا الإعداد تغییر مقدار الأبیض في الصورة التي بالألوان أو بتدرج الرمادي. ویتراوح نطاق القیم من 1 إلى 100.
- **التباین** یؤدي ھذا الخیار إلى تحسین أو تقلیل الفروق بین وحدات البكسل الفاتحة والداكنة.
- **صقل الخلفیة**: یساعد استخدام ھذا الخیار للمستندات أو النماذج مع لون الخلفیة في الحصول على صور ذات لون خلفیة متجانس. ویساعد ھذا الخیار في تحسین جودة الصور وربما تقلیل حجم الملف. یمكنك تحدید:
	- **وضع صقل الخلفیة** یسمح لك بتحدید **بلا، أو تلقائي** أو **تلقائي - متقدم**.
		- **تلقائي** یتیح ھذا الخیار صقل ثلاثة ألوان للخلفیة.
- **تلقائي - متقدم** للمستخدمین المتقدین الذین یریدون ضبط الخیار **تلقائي** ً أیضا. في حالة تحدید هذا الخیار ، سیكون الخیار الشدة متوفرًا في شاشة صقل الخلفیة.
- **• الشدة**: یتیح لك ھذا الخیار ضبط مدى تحدید الخلفیة (الخلفیات). ویتراوح نطاق القیم من 10- إلى 10.
	- **الحدیة**: یتیح ھذا الخیار زیادة تباین الحواف ضمن الصورة.
		- **لا شيء**
		- **• عادي**
		- **• ٍعال**
		- **• ٍعال ًجدا**
- **توازن الألوان**: لا یتاح ھذا الخیار إلا عندما یتم تعیین الخیار مسح بصیغة على **ألوان**.
- **وضع توازن الألوان** یسمح لك بتحدید **بلا** أو **تلقائي** أو **تلقائي - متقدم** أو **یدوي**.
- **تلقائي** یتیح تعدیل الخلفیة البیضاء لكل مستند إلى لون أبیض صافي. ویعوض ھذا الخیار التباینات التي تحدث بین الأوزان والماركات المختلفة للورق. ولا یُفضل ھذا الإعداد مع الصور الفوتوغرافیة.
	- **تلقائي - متقدم** للمستخدمین المتقدمین الذین یریدون ضبط الخیار **تلقائي** ً أیضا.
- **الشدة**: في حالة تحدید **تلقائي - متقدم**، یمكنك ضبط التنوع. وزیادة ھذه القیمة مفیدة مع المستندات الصفراء بسبب الزمن. ويتراوح نطاق القيم من 2- إلى 2.
	- **یدوي** یسمح لك بتعیین قیم معینة سیتم استخدامھا لكل الصور:
- **• أحمر**: یتیح ھذا الإعداد تغییر مقدار الأحمر في الصورة التي بالألوان. ویتراوح نطاق القیم من 1 إلى 100.
- **• أخضر**: یتیح ھذا الإعداد تغییر مقدار الأخضر في الصورة التي بالألوان. ویتراوح نطاق القیم من 1 إلى 100.
- **• أزرق**: یتیح ھذا الإعداد تغییر مقدار الأزرق في الصورة التي بالألوان. ویتراوح نطاق القیم من 1 إلى .100
	- **• إعدادات متقدمة** یوفر ھذه الخیارات:

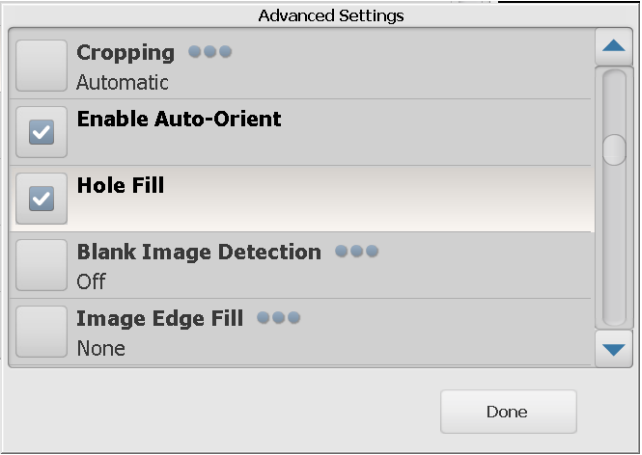

- **اقتصاص**: یسمح لك بتحدید إما اقتصاص **تلقائي** أو **شدید**.
- **• تلقائي** یتیح اكتشاف الحد في الصورة وتسویتھ عند الضرورة.
- **• شدید** یتیح اكتشاف حد الصورة ً تلقائیا، وتسویتھ إذا لزم الأمر، وإزالة أي حد أسود متبقي على أي من حواف الصورة. ولتحقیق ذلك، من المحتمل فقدان جزء صغیر من بیانات الصورة عند حافة المستند.
- **تمكین التوجیھ التلقائي**: في حالة تمكینھ، سیقوم Station Scan بتحلیل كل مستند لتحدید طریقة تغذیتھ وتدویر الصورة في الاتجاه المناسب.
- **ملء الثقوب**: یسمح لك بملء الثقوب المحیطة بحواف المستند الخاص بك. أنواع الفجوات التي تتم تعبئتھا: أشكال دائریة، ومستطیلة، وغیر منتظمة (على سبیل المثال، أشكال ثنائیة مثقبة، أو أشكال ممز قة قليلاً قد تحدث عند إزالة المستند من أحد الأغلفة).
- **اكتشاف الصور الفارغة**: یُستخدم ھذا الخیار لاكتشاف الصفحات الفارغة (مثل الوجھ الخلفي للمستند)، وبالتالي یتم تجاھل ھذه الصفحات. والقیمة الافتراضیة ھي .1% سیتم تجاھل صور المستندات التي تكون أقل من النسبة المئویة.
	- **تعبئة حواف الصورة**: یتیح ھذا الخیار تعبئة حواف الصورة الإلكترونیة النھائیة بواسطة تغطیة المنطقة باللون المحدد.
		- **لا شيء**
		- **• تلقائي** تقوم الماسحة الضوئیة بتعبئة حواف الصورة ً تلقائیا باستخدام اللون المحیط.
- **• تلقائي - ً متضمنا التمزقات** إضافة إلى تعبئة الحواف، فإن ماسحة Station Scan الضوئیة تقوم ً أیضا بتعبئة التمزق على طول حافة المستند.
	- **أبیض**
		- **أسود**
- ملاحظة: في حالة تحدید **الأبیض** و **الأسود**, ستكون الخیارات **أعلى**, و**أسفل**, و**أیمن**، و**أیسر** متوفرة في شاشة تعبئة حواف الصورة. في حالة تحدید أعلى و/أو أسفل و/أو أیمن و/أو أیسر، ستظھر شاشة تسمح لك بإدخال قیمة في ھذه الحقول لتحدید مقدار الحافة التي سیتم تعبئتھا. عند استخدام تعبئة حواف الصورة، یجب ألا تقوم بإدخال قیمة كبیرة للغایة لأنھا قد تملأ بیانات الصورة التي ترید الاحتفاظ بھا.

استخدم سھم التمریر لعرض إعدادات متقدمة إضافیة:

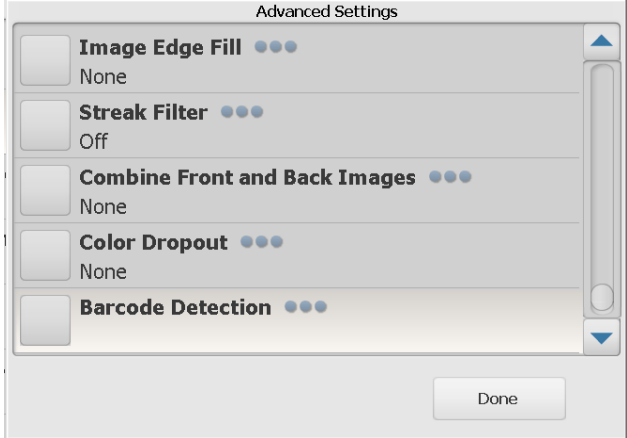

- **ترشیح الخطوط** یتیح ھذا الخیار لك تكوین ماسحة Station Scan الضوئیة لترشیح الخطوط العمودیة من الصور. والمقصود بالخطوط ھنا تلك الخطوط التي تظھر على الصورة ولیست ً جزءا من المستند الأصلي. وقد یكون السبب في ھذه الخطوط ھو الشوائب على المستند (مثل الأتربة أو الحواف البالیة) أو عدم اتباع إجراءات تنظیف Station Scan الموصى بھا. ویمكنك النقر فوق **ترشیح الخطوط** لتشغیل ھذا الخیار حیث یمكنك تحدید قیمة الشدة التي تتیح لك ضبط إلى أي مدى تريد تعبئة الخطوط. ويتراوح نطاق القيم من 2- إلى 2.
- **ضم صور المقدمة والخلفیة** ً عادة یتم إنشاء صورة للوجھ الأمامي وأخرى للوجھ الخلفي بالنسبة للمستند. ویمكنك تشغیل ھذا الخیار إذا كنت ترغب في أن تحتوي صورة واحدة على الوجھ الأمامي والخلفي للمستند. الخیارات ھي:
	- **لا شيء**
	- **• الوجھ الأمامي من أعلى**: سیكون الوجھ الأمامي فوق الوجھ الخلفي في الصورة.
	- **• الوجھ الأمامي من أسفل**: سیكون الوجھ الخلفي فوق الوجھ الأمامي في الصورة.
	- **• الوجھ الأمامي على الیسار**: سیكون الوجھ الأمامي على یسار الوجھ الخلفي في الصورة.
	- **• الوجھ الأمامي على الیمین**: سیكون الوجھ الأمامي على یمین الوجھ الخلفي في الصورة.
- **فصل الألوان** یستخدم ھذا الخیار للتخلص من خلفیة نموذج بحیث یتم تضمین البیانات المدخلة فقط في الصورة الإلكترونیة (أي إزالة الخطوط والمربعات في النموذج). وبالنسبة للأسود والأبیض، فإن ھذه الإعدادات تؤثر على إصدار تدرج الرمادي للمستند الذي تقوم ماسحة Station Scan الضوئیة بتحلیلھ للحصول على صورة إلكترونیة.
	- **• اللون** حدد اللون المراد فصلھ.
		- **لا شيء**
	- **متعدد**: فصل الألوان بخلاف الظلال الداكنة (مثل الحبر الأسود أو الأزرق الداكن)
		- **الغالب**: فصل اللون الغالب
			- **أزرق**
			- **أخضر**
			- **أحمر**
- **• الشدة** یتیح لك ھذا الخیار ضبط المدى الذي یتم عنده فصل الألوان. تتراوح القیم من -2 إلى .2 القیمة الافتراضیة تكون 0. یكون هذا الخیار متوفرًا فقط عندما یتم تعیین *اللون* إلى **متعدد** أو **الغالب**.
- **اكتشاف التغذیة المتعددة بالموجات فوق الصوتیة** تكون میزة الكشف فوق الصوتي عن التغذیة المتعددة مفیدة في مسح المستندات ًضوئیا بواسطة الكشف عن المستندات التي حدث لھا تراكب في وحدة التغذیة. ویمكن أن تحدث التغذیة المتعددة بسبب انحشار المستندات أو وجود مواد لاصقة على المستندات أو أن المستندات المشحونة ً كھربیا. انقر فوق **تشغیل** إذا أردت أن یكتشف Station Scan المستندات التي تتم تغذیتھا بصورة متعددة.

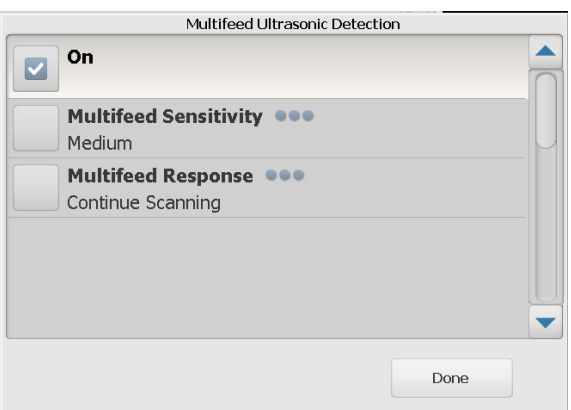

ملاحظة: إذا كان ھذا الخیار قید التشغیل، وتم اكتشاف مستند تغذیة متعددة، ستصدر ماسحة Scan Station الضوئية صوتًا. تحقق من صورك الممسوحة ضوئيًا لكي تتأكد من صحتھا. عند الضرورة، قد تحتاج إلى إعادة المسح الضوئي للمھمة.

- **• حساسیة التغذیة المتعددة**: تتحكم في مستوى شدة عمل Station Scan لتحدید إذا كان قد تم تغذیة أكثر من مستند في Station Scan. یتم تشغیل التغذیات المتعددة عن طریق اكتشاف فجوات ھوائیة بین المستندات. مما یسمح باستخدام اكتشاف التغذیة المتعددة مع مجموعات المھام التي تتضمن المستندات ذات السماكة المختلطة.
- **منخفض**: الإعداد الأقل شدة، وربما لا یكتشف الملصقات أو المستندات ردیئة الجودة أو السمیكة أو المتجعدة كمستندات تمت تغذیتھا بصورة متعددة.
- **متوسط**: استخدم ھذا الخیار إذا كانت المھمة تتضمن أحجام سماكة مستندات مختلفة أو ملصقات مرفقة بالمستند. ً تبعا لمادة الملصق، یجب ألا یتم اكتشاف معظم المستندات التي تتضمن ملصقات كمستند تم تغذیتھ بصورة متعددة.
- **ٍعال**: الإعداد الأكثر شدة. ھذا الإعداد مناسب للاستخدام إذا كانت جمیع المستندات ذات سماكة ورق خفیف لا نزید عن 20- رطل.
- ملاحظة: بغض النظر عن الإعداد، قد یتم اكتشاف الملاحظات "الملصقة" كمستندات تتم تغذیتھا بصورة متعددة.
- **• استجابة التغذیة المتعددة**: حدد الإجراء الذي یتعین على ماسحة Station Scan الضوئیة اتخاذه عند اكتشاف تغذیة متعددة. ویرجى العلم بأنھ سیتم تسجیل الحالة في ماسحة Station Scan الضوئیة ًأیا كان الخیار.
- **إیقاف المسح الضوئي**: سیتوقف المسح الضوئي، مما یسمح لك بتصحیح التغذیة المتعددة. تأكد من خلو مسار الورق، وتابع إجراء المسح الضوئي.
	- **متابعة المسح الضوئي**: ستتابع ماسحة Station Scan الضوئیة المسح.
- ملاحظة: إذا كان جھاز المسح الضوئي الخاص بك یشیر إلى تغذیة متعددة خاطئة متكررة، أو یقوم بالإبلاغ عن "خطأ TWAIN غیر معروف" عند محاولة المسح الضوئي؛ فقد تحتاج إلى تنفیذ معایرة الكشف عن التغذیة المتعددة بالموجات فوق الصوتیة. ("[معایرة التغذیة المتعددة" في الصفحة](#page-25-3) 22)
- **الحد الأقصى لطول المستند** (بالبوصة) یتیح لك ھذا الخیار تحدید الحد الأقصى لطول المستندات في المھمة. وإذا اكتشفت ماسحة Station Scan الضوئیة ً مستندا أطول من القیمة المحددة ھنا، فستقرر حدوث انحشار للورق. والقیمة الافتراضیة ھي 14 بوصة. والحد الأقصى للطول ھو 160 بوصة، والحد الأدنى 2.5 بوصة.
- **عكس ترتیب الصفحات** في حالة تمكین ھذا الخیار، ستعكس ماسحة Station Scan الضوئیة تر تیب الصفحات الممسوحة ضوئيًا عن الترتیب الذي تم به مسح المستندات ضوئيًا. لا یسر ي هذا الخیار إلا على المستندات متعددة الصفحات.
- **السماح بإضافة صفحات إلى مھمة المسح الضوئي** عند تمكین ھذا الخیار، یمكنك متابعة إضافة صفحات إلى مھمة مسح ضوئي. وبعد الانتھاء من مسح كل الصفحات الموجودة في درج الإدخال، ستظھر رسالة لتسأل ما إذا كنت ترید إضافة صفحات أخرى. في حالة تحدید **نعم**, سیتم مسح الصفحات الإضافیة ًضوئیا، وستظھر الرسالة مرة أخرى حتى تقوم بتحدید **لا** أو تنتھي المھلة التي قدرھا 30 ثانیة.
	- **النسخ للطباعة** یسمح لك بتحدید عدد النسخ (1-99) للطباعة.

<span id="page-25-3"></span><span id="page-25-0"></span>لتنفیذ معایرة التغذیة المتعددة:

- **•** إیقاف تشغیل جھاز المسح الضوئي:
- ّ اضغط على زر الطاقة على شاشة العرض اللمسیة للماسح الضوئي.
- حدد *Shutdown* ّ) سیتحو ّ ل زر الطاقة على یمین شاشة عرض الماسح الضوئي إلى اللون الأحمر)
- **•** ّ بعد إیقاف تشغیل الماسح الضوئي بالكامل (سینطفئ ضوء زر ِ الطاقة)؛ أعد تشغیل الماسح الضوئي.
- **•** قم بتعبئة صفحة فارغة في درج الإدخال. استخدم ورقة 4A مقاس 75 إلى 80 جم/م2 أو ورقة خطاب بحجم 20 رطلاً. ضع الورقة في الاتجاه الرأسي.

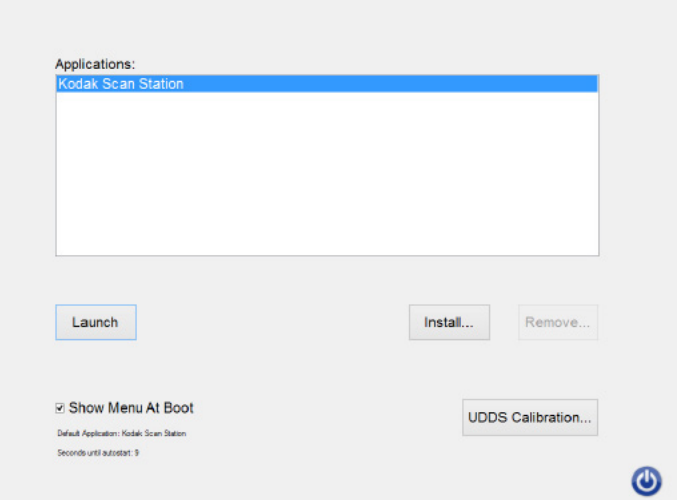

**•** عندما تظھر شاشة بدء التشغیل؛ حدد Calibration UDDS.

ثوان ملاحظة: ً سیتم تشغیل الماسح الضوئي تلقائیا بعد 10 َ إذا لم تتلق أیة إدخال. (إذا حدث ذلك؛ ابدأ الإجراء من جدید.) ِ

- **•** حدد *Apply*.
- **•** عند اكتمال المعایرة؛ سیتم عرض Succeeded Calibration UDDS على شاشة الماسح الضوئي (إذا لم تنجح المعایرة؛ اتصل بالخدمة).
	- **•** حدد *Done*.
	- خیار الحالة **•** حدد *Launch*، سیتم تھیئة الماسح الضوئي.

توفر شاشة الحالة المعلومات حول الحالة الحالية لـ Scan Station.

<span id="page-25-1"></span>**خیار الحالة**

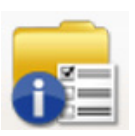

توفر شاشة حول معلومات إصدار البرنامج وعنوان MAC وعنوان IP.

<span id="page-25-2"></span>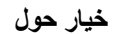

#### .1 ضع المستندات المراد مسحھا ًضوئیا في درج الإدخال. **Scan Station استخدام**

<span id="page-26-0"></span>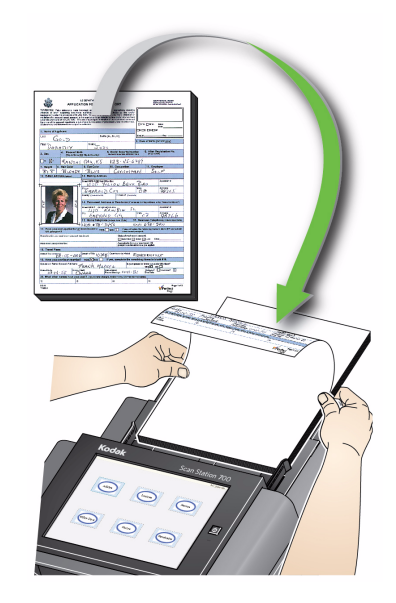

ملاحظات:

- **•** ً تبعا لطریقة تكوین Station Scan، یجب علیك إدخال اسم المستخدم وكلمة المرور والنطاق لتسجیل الدخول.
	- **•** یتم عرض رسالة یرجى الانتظار، جاري إحماء المصابیح. تتواصل تغذیة المستند بعد إحماء المصابیح.
		- .2 ً تبعا لطریقة تكوین Station Scan، قم بما یلي:
		- **•** في حالة تكوین Station Scan إلى **المھام فقط**, المس المھمة التي ترید مسحھا ًضوئیا.
- **Jobs with ability to change settings** إلى Scan Station تھیئة حالة في**•** (المھام مع القدرة على تغییر الإعدادات)، المس رمز Settings) الإعدادات)، وقم بإجراء أي تغییرات مطلوبة على إعدادات Scan)المسح الضوئي) و/أو تحدید Destination) الوجھة) المطلوبة، ثم انتقل إلى الخطوة .3
	- .3 المس رمز المسح الضوئي .
- **•** ً تبعا لطریقة تكوین Station Scan ، تظھر الرسالة ھل لدیك صور أخرى لمسحھا ًضوئیا؟. یسمح لك بإضافة الصور باستمرار إلى جلسة المسح الضوئي حتى تقوم بتحدید **لا** في الرسالة أو تنتھي مدة المھلة التي قدرھا 30 ثانیة.

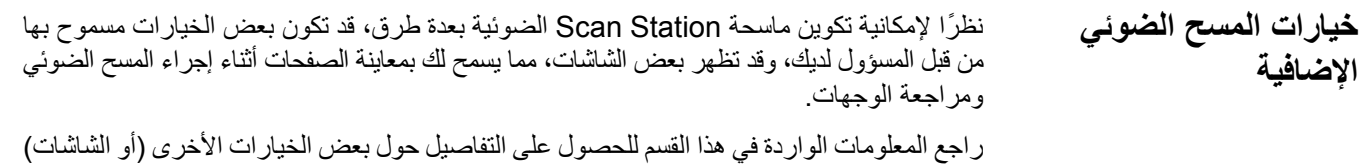

ً تبعا لطریقة تكوین Station Scan ، قد تظھر شاشة خیارات المسح الضوئي قبل إجراء المسح الضوئي للمھمة. قد لا یُسمح بأي من الخیارات التالیة أو یُسمح بأحدھا أو بعضھا. **شاشة خیارات المسح الضوئي**

**•** حدد أي من الخیارات المرغوبة، وانقر فوق **تم**.

<span id="page-27-1"></span><span id="page-27-0"></span>التي قد تظھر.

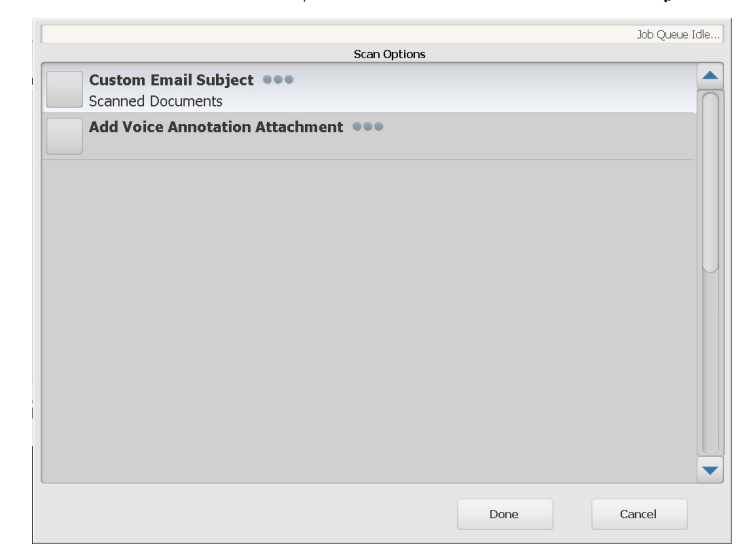

- **موضوع البرید الإلكتروني المخصص**: حدد ھذا الخیار لإدخال سطر موضوع برید إلكتروني مخصص.
- **كلمة مرور PDF آمنة**: یسمح لك بإدخال كلمة مرور سیتم استخدامھا لتشفیر ملفات PDF وتأمینھا.
- **إدخال اسم ملف المستخدم:** يسمح لك بإدخال النص الذي سيصبح جز ءاً من اسم الملف. يتم عر ض هذا الخیار إذا كانت المھمة یتم إعدادھا لمدخلاتك.
	- **بادئة اسم الملف**: یسمح لك بتغییر بادئة تسمیة الملف. یظھر ھذا الخیار فقط في حالة تمكین **السماح بتسمیة الملف أثناء المسح الضوئي**.
- **إضافة مرفق التعلیق الصوتي**: یسمح لك بإضافة رسالة صوتیة كمرفق إلى المستند (المستندات) الممسوحة ًضوئیا لأنواع وجھة البرید الإلكتروني وFTP ومجلد الشبكة ومحرك أقراص USB. في حالة تحدید **إضافة مرفق التعلیق الصوتي,** ستظھر شاشة خیارات المرفق الصوتي حیث یمكنك تحدید **تسجیل** لتسجیل رسالة. حدد **مراجعة** لتشغیل الرسالة التي قمت بتسجیلھا أو **حذف** لحذف الرسالة المسجلة.
- **عنوان البرید الإلكتروني لإشعار معالجة الخلفیة**: یسمح لك بإرسال برید إلكتروني إلى مستلم یخبره عند اكتمال المھمة الخاصة بھ.
- **السماح بإجراء تغییرات حقل فھرس TMSharePoint**: یسمح لك بتغییر حقول فھرس SharePoint الحالیة.
- **السماح بإجراء تغییرات حقل فھرس Server Office Front Kofax**: یسمح لك بتغییر .الحالیة Kofax Front Office Server فھرس حقول
- **تتیح وجھات البرید الإلكتروني:** لك بعرض وجھات البرید الإلكتروني الحالیة التي تم تكوینھا لوظیفة، بالإضافة إلى إمكانیة إضافة المزید من وجھات البرید الإلكتروني باستخدام Directory Active. كل وجھات البرید الإلكتروني التي تم تكوینھا لوظیفة تكون غیر ً مُحددة مبدئیا.

<span id="page-28-0"></span>**شاشة معالجة المراجعة قبل المسح الضوئي**

تسمح لك شاشة "معالجة المراجعة" بمراجعة الإعدادات الخاصة بك قبل إجراء المسح الضوئي

ملاحظات: إذا كانت Station Scan الخاصة بك یتم تھیئتھا بغرض **المسح الضوئي السریع:**

**•** وإذا كانت المھمة یتوقع فیھا إدخال المستخدم لتسمیة الملف، سیُطلب منك إدخال ھذا الجزء من اسم الملف.

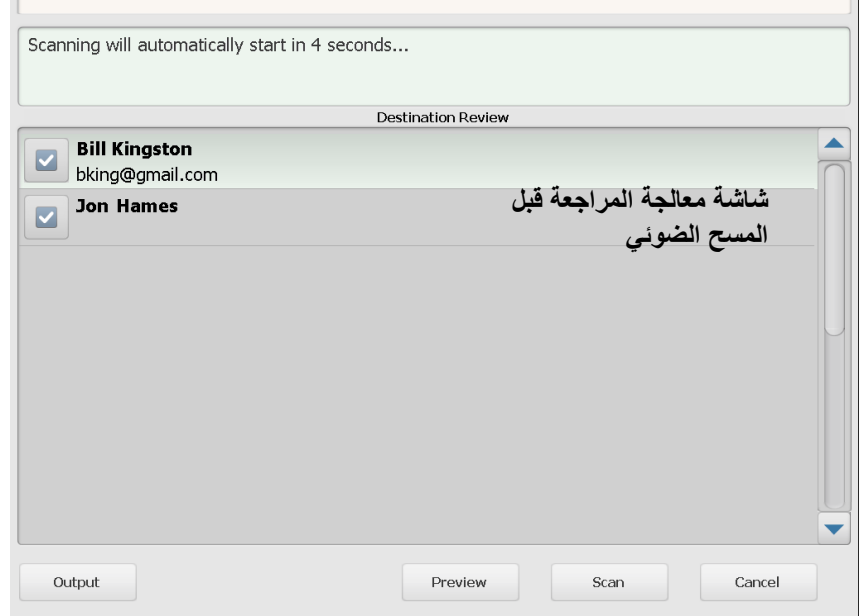

**•** المسح الضوئي سیبدأ على الفور ولن یتم عرض شاشة "مراجعة المعالجة" إلا إذا كان ھناك خطأ.

**الإخراج/الناتج** — في حالة تحدید **إخراج**، ستظھر شاشة مراجعة الإعدادات موضحة إعدادات المسح الضوئي الحالیة. انظر "شاشة مراجعة الإعدادات" [في الصفحة](#page-32-1) 29 لمزید من المعلومات. **المعاینة** — عند تحدید المعاینة، سیبدأ إجراء المسح الضوئي ویعرض صورة لكل صفحة ممسوحة ًضوئیا (أمامیة وخلفیة) على شاشة الحالة. عندما یتم إجراء المسح الضوئي لجمیع المستندات، ستظھر شاشة المعاینة، وبالتالي تسمح لك بمراجعة كل صورة وتعدیلھا.

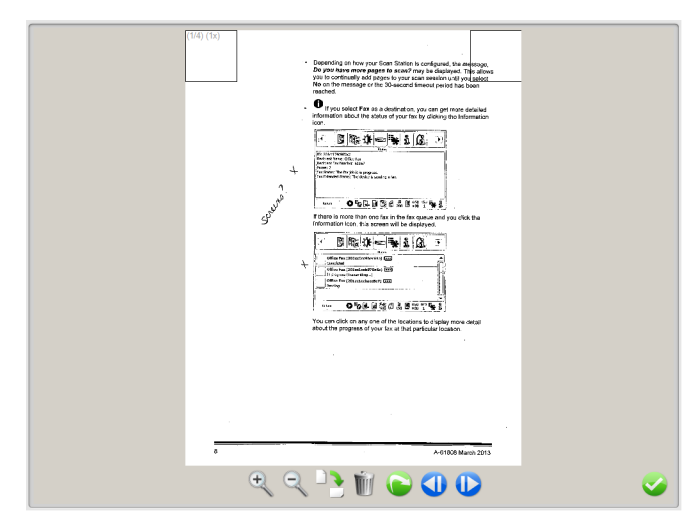

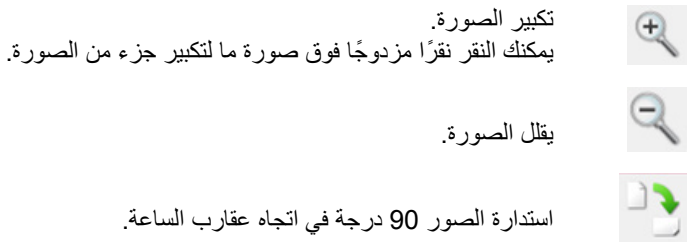

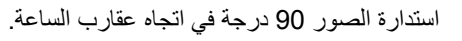

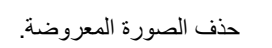

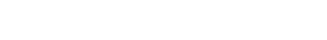

یسمح لك بإعادة المسح الضوئي للصورة المعروضة.

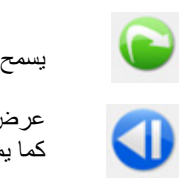

عرض الصورة السابقة. كما یمكنك تمریر أصبعك بمحاذاة الجانب الأیسر من الصورة لعرض الصورة السابقة.

عرض الصورة التالیة. كما یمكنك تمریر أصبعك بمحاذاة الجانب الأیمن من الصورة لعرض الصورة التالیة.

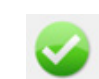

 $\bullet$ 

Ù

إغلاق شاشة المعاینة.

**المسح الضوئي** — یبدأ إجراء المسح الضوئي. بینما یقوم Station Scan بتغذیة المستندات ومعالجتھا، ستظھر الصور على شاشة الحالة. وعند الانتھاء، ستظھر شاشة معالجة المراجعة.

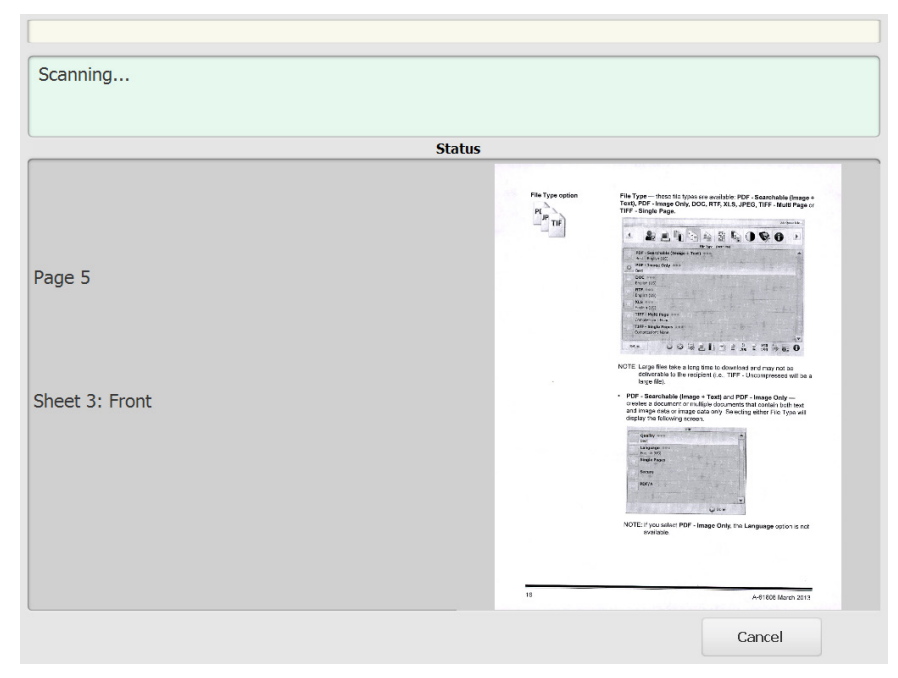

**إلغاء** — یعرض الرسالة ھل ترغب في إزالة التحدیدات الحالیة؟، انقر فوق **نعم** للمتابعة. ستظھر الشاشة الرئیسیة.

عند اكتمال المسح الضوئي لكل الصفحات، ستعرض شاشة معالجة المراجعة حالة بينما تقوم بإرسال المستند(المستندات) الخاصة بك لكل وجھة من الوجھات المحددة.

<span id="page-31-0"></span>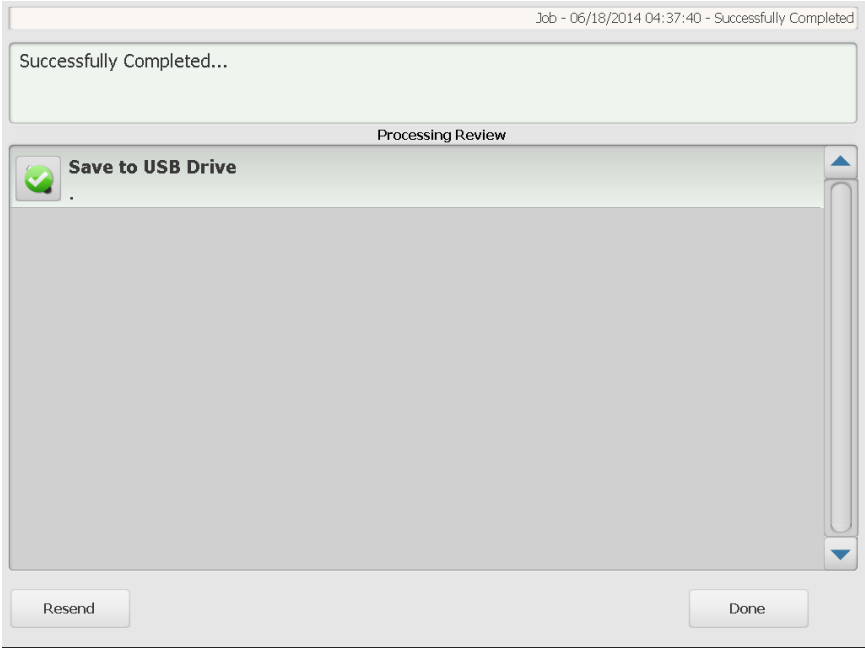

ستعرض كل وجھة علامة اختیار خضراء (للنجاح) أو علامة "×" حمراء (للفشل). یؤید النقر فوق كل من الوجھات إلى عرض معلومات حالة إضافیة.

**إعادة إرسال** — عند تحدید ھذا الخیار، یتم عرض الرسالة یؤدي ذلك إلى إرسال المستندات التي تم مسحھا <mark>ض*وئيًا من قبل إلى الوجهات المحددة حديثًا . هل أنت متأكد من رغبتك في المتابعة؟</mark> انقر فوق نعم لإعادة</mark>* إرسال المستند الذي تم مسحه ضوئيًا من قبل بدون إعادة مسحه ضوئيًا.

**تم** — عند تحدید ھذا الخیار، ستظھر الرسالة ھل ترغب في إزالة التحدیدات الحالیة؟.

- **•** حدد **لا** للاحتفاظ بالوجھة وإعدادات المسح الضوئي الخاصة بك لمھمة المسح الضوئي التالیة.
- **•** حدد **نعم**، وسیتم تعیین الوجھة وإعدادات المسح الضوئي الخاصة بك إلى قیم Station Scan الافتراضیة.
- **•** في حالة تجاھل ھذه الشاشة، سیتم إعادة تعیین ماسحة Station Scan الضوئیة إلى شاشة الدخول بعد دقیقتین.

في حالة تحديد ا**لإخراج** في شاشة معالجة المراجعة، ستظهر شاشة مراجعة الإعدادات، مما يسمح لك بمراجعة أي من الإعدادات أو تغییرھا.

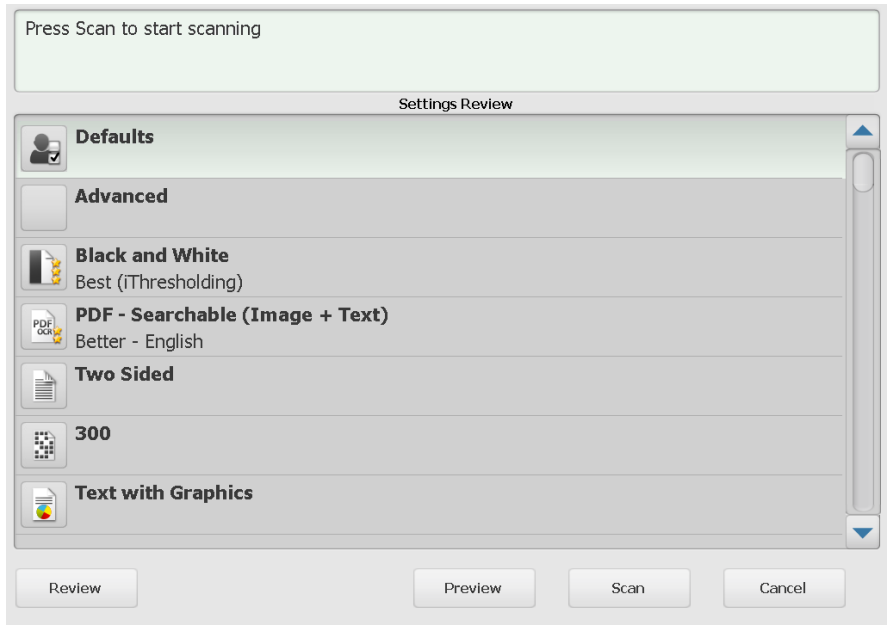

<span id="page-32-1"></span><span id="page-32-0"></span>**مراجعة** — ینقلك إلى شاشة معالجة المراجعة.

֧֖֖֖֖֖֚֚֚֚֚֚֚֚֚֚֚֝<br>֧<u>֓</u> **معاینة** — یعرض شاشة المعاینة بعد إجراء المسح الضوئي لكل المستندات. ستوفر شاشة المعاینة وصولا إلى أدوات التعدیل (استدارة، إعادة المسح، وحذف).

**المسح الضوئي** — یبدأ إجراء المسح الضوئي. بینما یقوم Station Scan بتغذیة المستندات ومعالجتھا، ستظھر الصور على شاشة الحالة. وعند الانتھاء، ستظھر شاشة معالجة المراجعة.

**إلغاء** — یعرض الرسالة ھل ترغب في إزالة التحدیدات الحالیة؟، انقر فوق **نعم** للمتابعة. ستظھر الشاشة الرئیسیة.

#### <span id="page-33-1"></span><span id="page-33-0"></span>**استخدام وظیفة البحث**

يكون الإجراء واحدًا سواءً كنت تقوم بالبحث عن عنوان بريد إلكتروني في دفتر عناوين شبكة/مجموعة عناوین برید إلكتروني معینة أو كنت تقوم بالبحث عن مجلد شبكة.

.1 حدد مجموعة **البرید الإلكتروني** أو مجموعة **مجلد الشبكة** التي ترید إجراء البحث بھا.

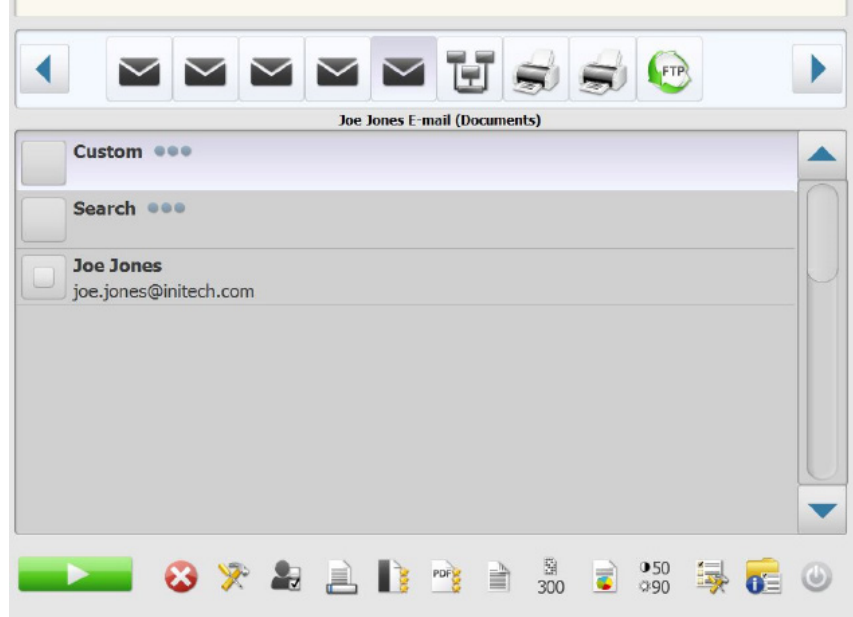

- .2 حدد **بحث** لعرض لوحة المفاتیح.
- .3 أدخل معاییر البحث الخاصة بك (مثل الاسم الأول أو الأخیر لعنوان برید إلكتروني أو اسم المسار أو جزء من اسم المسار لمجلد شبكة). ستظھر قائمة تطابق معاییر البحث الخاصة بك.
- **•** إذا تم تكوین خادم Server Directory Active الخاص بك من خلال المسؤول، یتم عرض خیار "المزید". انقر فوق**المزید** لرؤیة إذا كان تم العثور على تطابقات إضافیة.
	- .4 انقر فوق الأسماء المرغوبة أو مجلدات الشبكة التي ترید إضافتھا إلى مجموعتك.
		- .5 عند الانتھاء، انقر فوق **تم**.

كل العلامات التجارية والأسماء التجارية<br>المستخدمة تكون ملكا لأصحابها ذوي الصلة.

يتم استخدام العلامة التجارية Kodak<br>وتصميم المنتجات وتغليفها بموجب<br>ترخيص من شركة Eastman Kodak.

© 2019 Kodak Alaris Inc.<br>TM/MC/MR: Alaris